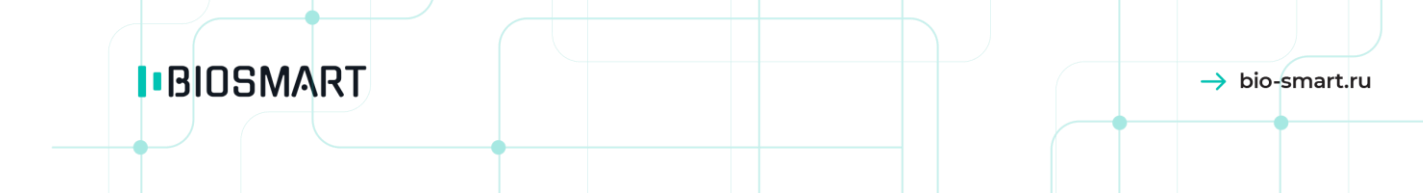

# **Контроллер BioSmart UniPass**

**Руководство по эксплуатации**

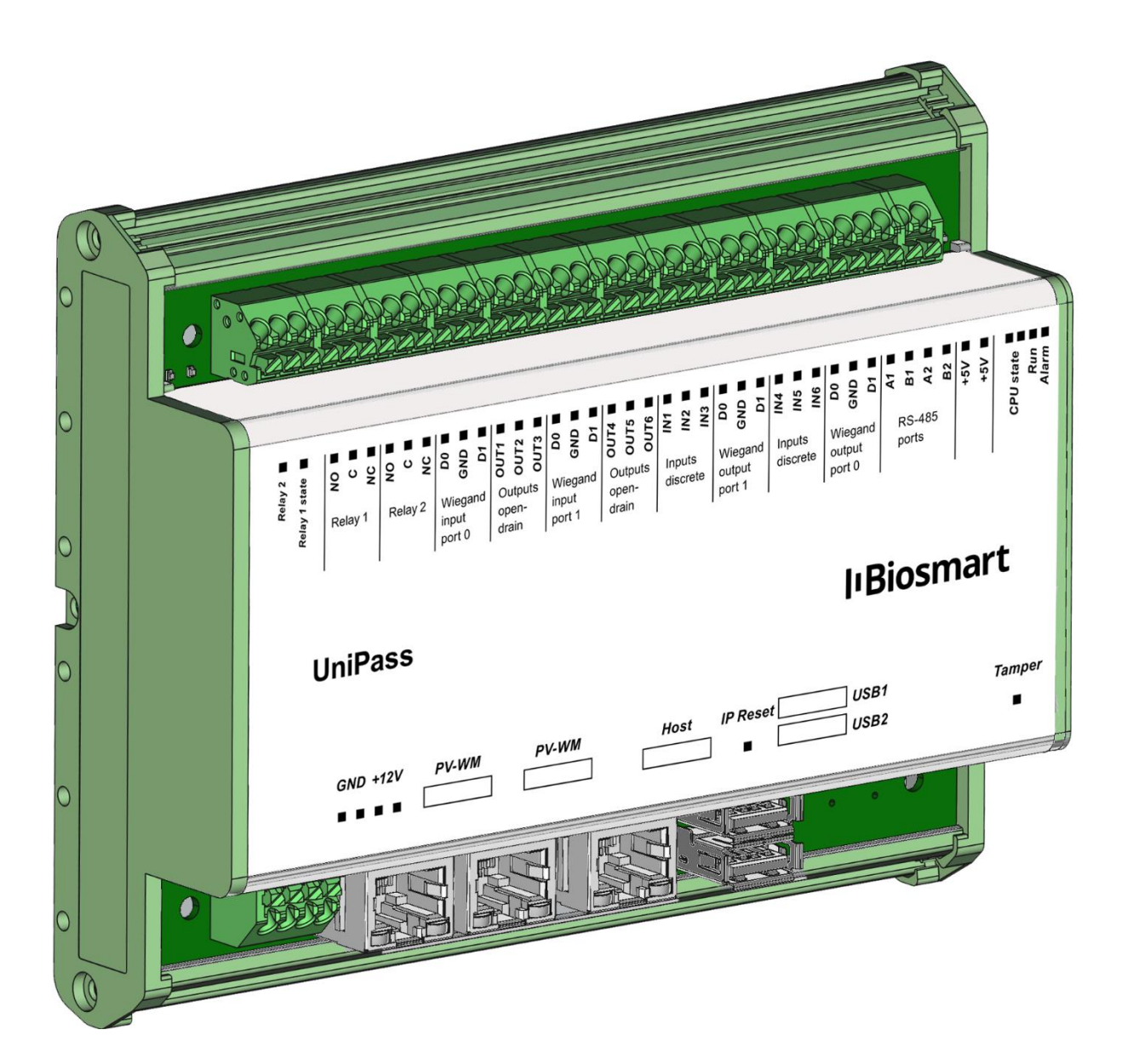

 $\overline{2}$ 

**ОГЛАВЛЕНИЕ** 

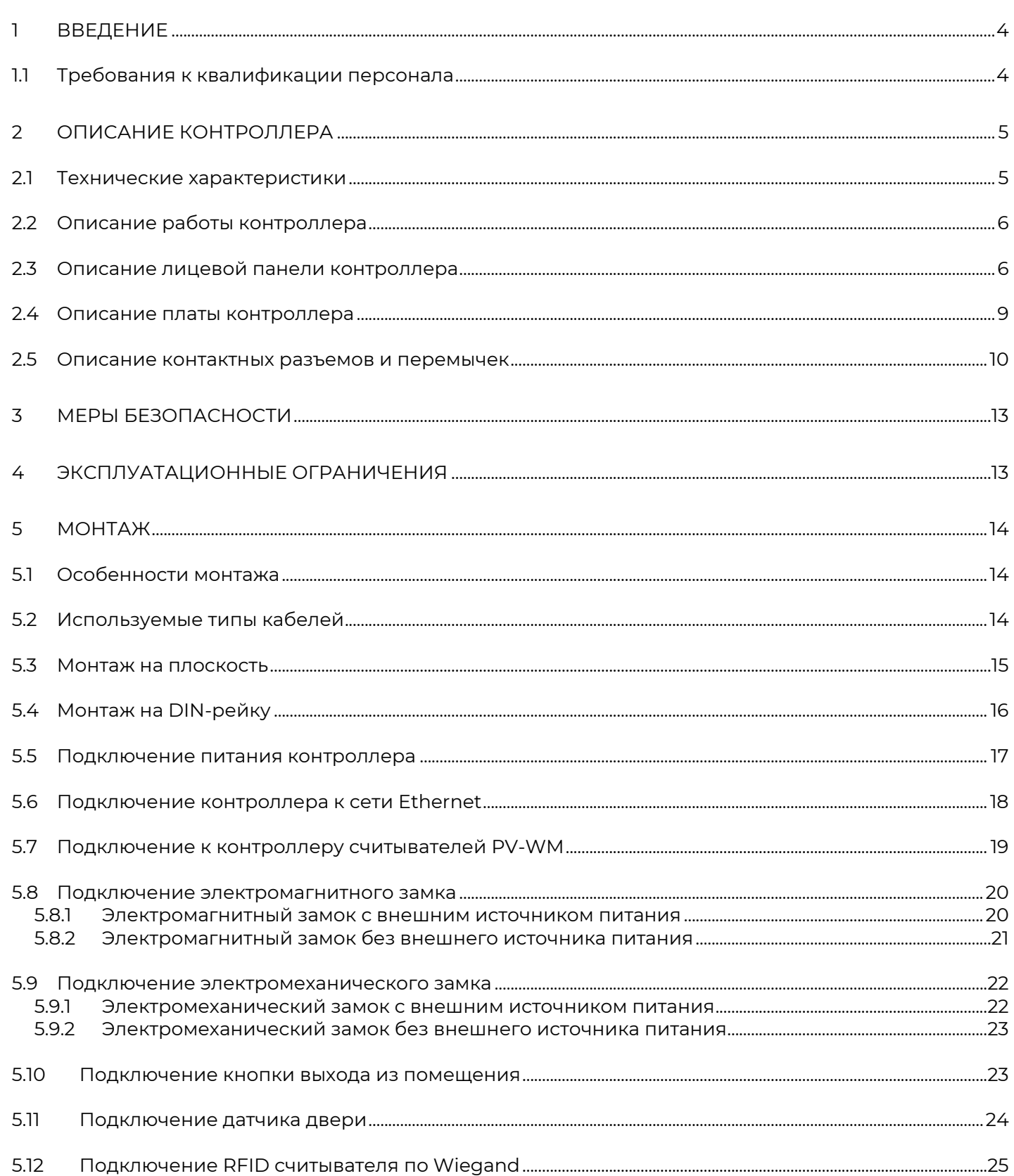

### **IBIOSMART**

#### **BioSmart UniPass** Руководство по эксплуатации  $\rightarrow$  bio-smart.ru

 $\overline{\mathbf{3}}$ 

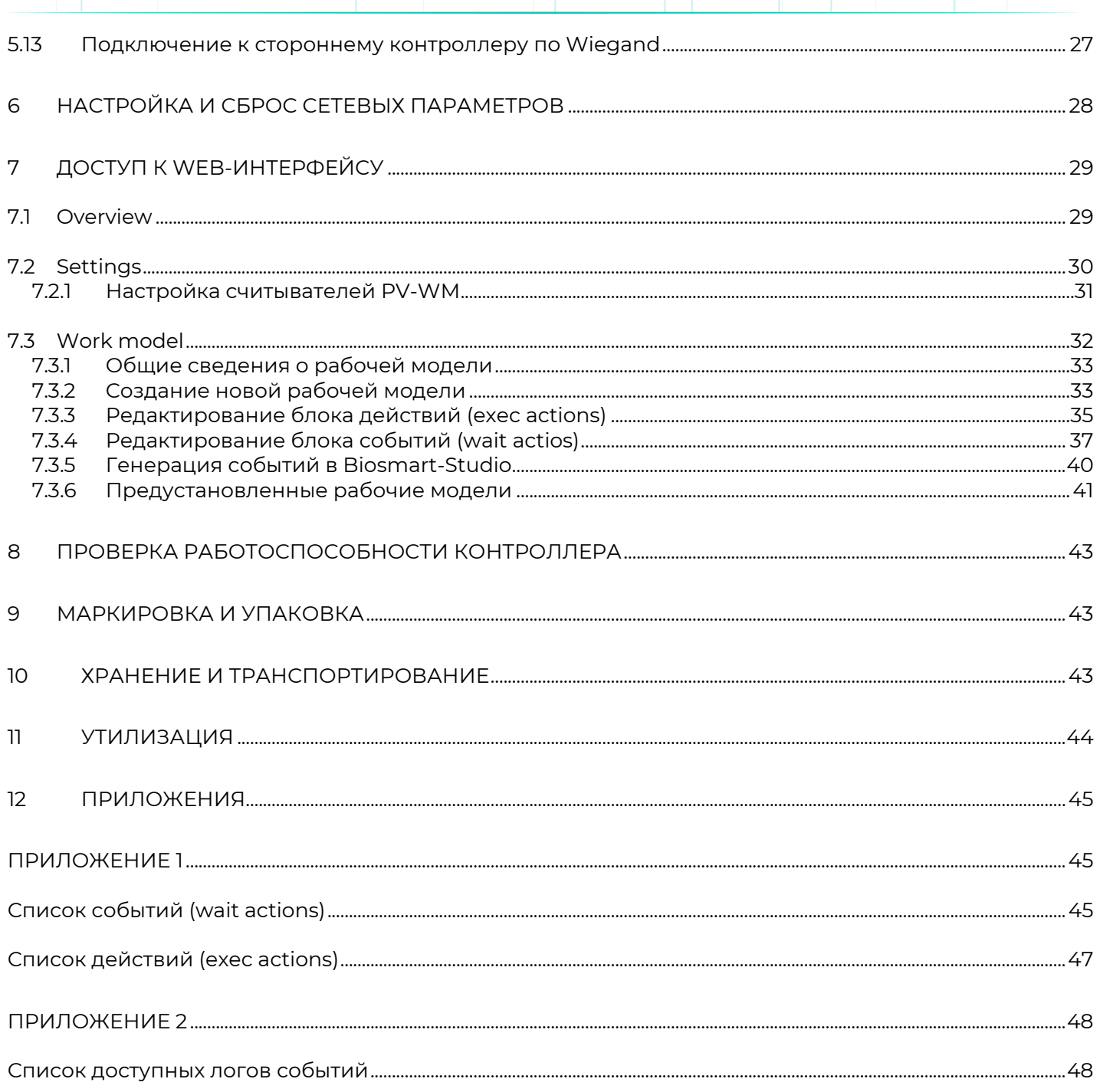

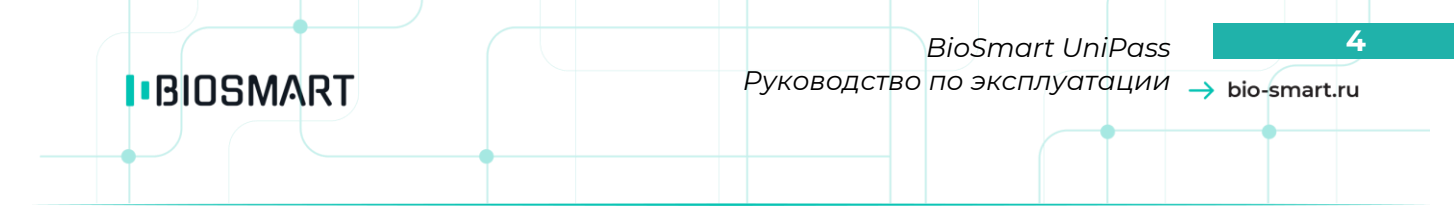

#### **Уважаемые покупатели!**

<span id="page-3-0"></span>Благодарим Вас за приобретение нашей продукции. При соблюдении правил монтажа и эксплуатации данное устройство прослужит долгие годы.

#### **1 Введение**

В настоящем руководстве по эксплуатации приведены правила эксплуатации контроллера BioSmart UniPass, состав, порядок монтажа, подключения и настройки.

Документация и программное обеспечение постоянно улучшаются, последние актуальные версии документации и ПО можно найти на сайте **[www.bio-smart.ru](http://www.bio-smart.ru/)** в разделе «Технический портал».

Используемые сокращения и обозначения:

ПО – программное обеспечение;

СКУД – система контроля и управления доступом;

БП - блок питания;

ПК – персональный компьютер.

- так выделена важная информация, на которую следует обратить внимание.

#### **1.1 Требования к квалификации персонала**

<span id="page-3-1"></span>К монтажным работам допускаются лица, изучившие настоящее руководство по эксплуатации и имеющие допуск по работе с электроустановками до 1000 В, группа по электробезопасности № III, обладающие необходимыми знаниями в области настройки сетевого оборудования и администрирования OC Windows.

#### **2 Описание контроллера**

<span id="page-4-0"></span>Контроллер BioSmart UniPass предназначен для работы в составе системы контроля и управления доступом (СКУД) BioSmart. Контроллер позволяет организовать контроль и управление доступом, а также учёт рабочего времени посредством идентификации пользователей по рисунку вен ладони и бесконтактным RFID картам. Контроллер работает со считывателями BioSmart PV-WM, WR-10 и сторонними считывателями RFID (при подключении по Wiegand).

#### <span id="page-4-1"></span>**2.1 Технические характеристики**

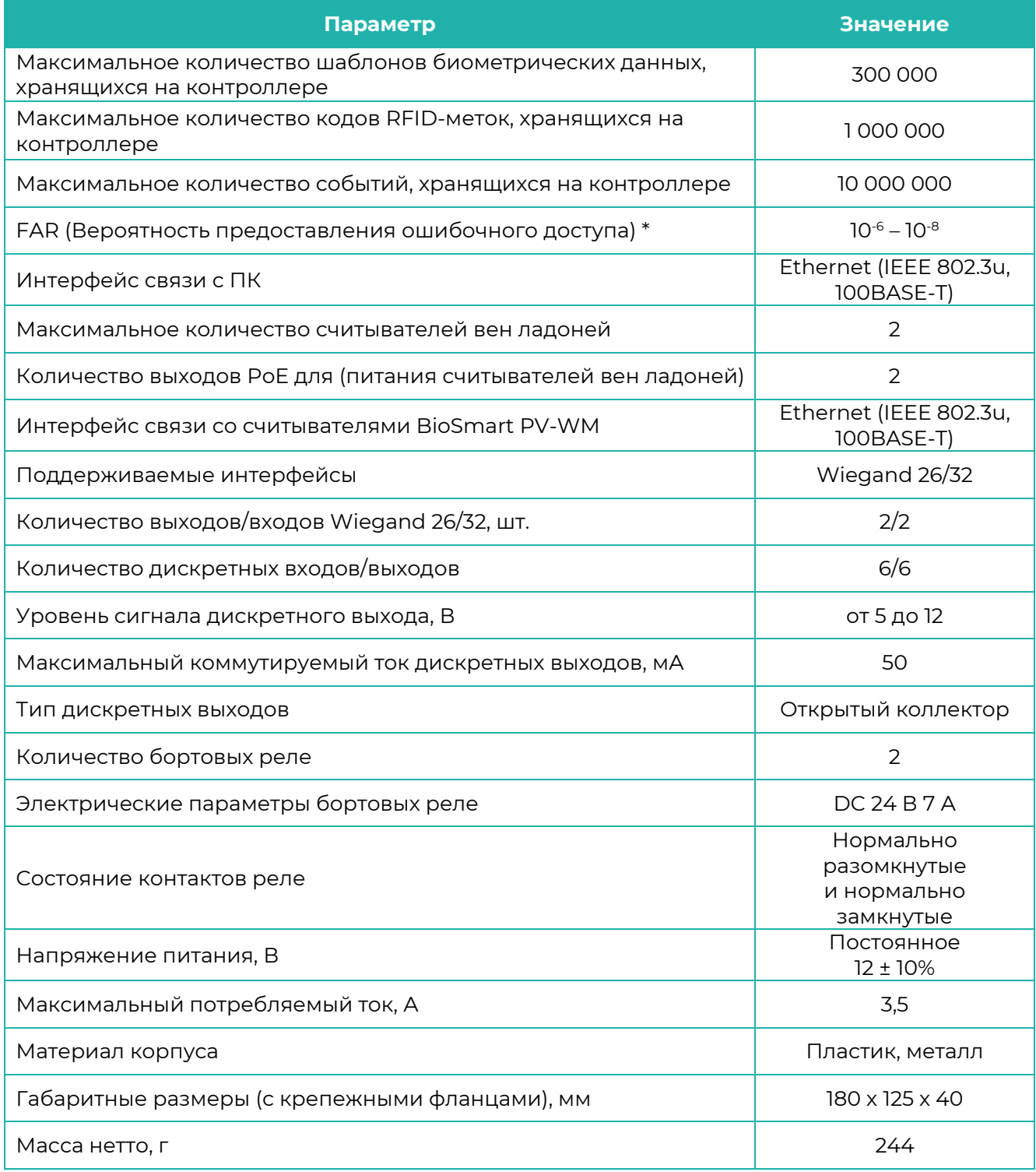

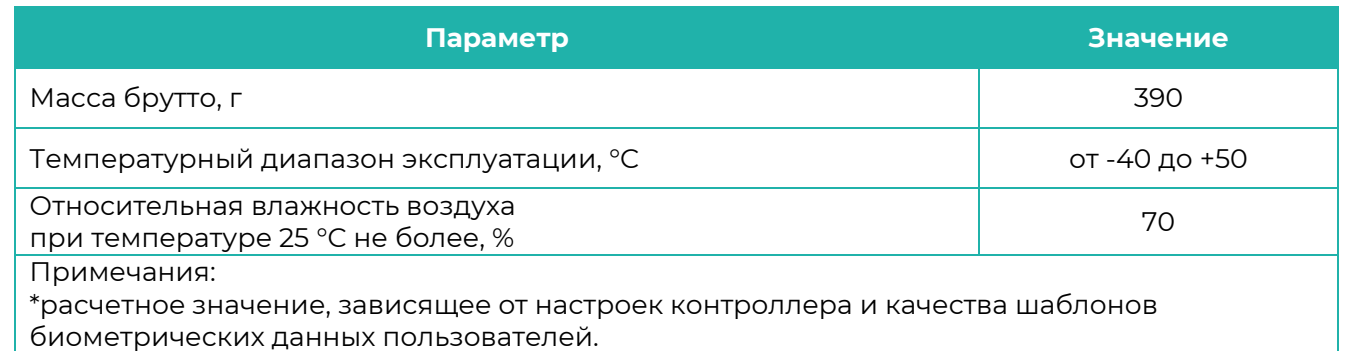

#### **2.2 Описание работы контроллера**

<span id="page-5-0"></span>Контроллер BioSmart UniPass предназначен для работы совместно со считывателями BioSmart PV-WM, BioSmart WR-10, а также сторонними считывателями, поддерживающими работу по интерфейсу Wiegand. К контроллеру BioSmart UniPass могут быть подключены кнопки, датчики, исполнительные устройства.

В процессе работы контроллер циклически опрашивает состояние подключенных считывающих устройств. При поднесении ладони к считывателю BioSmart PV-WM биометрическая информация передаётся на контроллер BioSmart UniPass. Контроллер сравнивает полученную информацию с шаблонами биометрических данных, хранящимися в базе данных. Если в базе данных был найден шаблон, отклонения от которого укладывается в заданный допуск и настройки доступа предписывают предоставить доступ соответствующему сотруднику, то контроллер выполняет действия, указанные в рабочей модели для данной ситуации, например, задействует реле и отправляет сообщение на экран считывателя BioSmart PV-WM об успешной идентификации. Если в базе данных шаблон не обнаружен или настройки доступа предписывают запретить доступ, то контроллер выполняет другие действия, предписанные рабочей моделью, например, отправляет на считывающее устройство сообщение о неудачной идентификации. Затем контроллер возвращается к циклическому опросу состояния считывающих устройств.

При получении от считывателя кода RFID-метки контроллер сравнивает его с кодами, хранящимися в базе данных. Если совпадение обнаружено и настройки доступа предписывают разрешить доступ соответствующему сотруднику, то контроллер выполняет действия, указанные в рабочей модели для данной ситуации, например, задействует реле и управляет индикацией на считывающем устройстве. Если совпадение не найдено или настройки доступа предписывают запретить проход, то контроллер выполняет другие действия, указанные в рабочей модели, например, управляет звуковым сигналом на считывающем устройстве.

#### <span id="page-5-1"></span>**2.3 Описание лицевой панели контроллера**

Внешний вид контроллера представлен на рисунк[е ниже](#page-6-0).

**I**BIOSMART

 $\mathbf{1}$ 

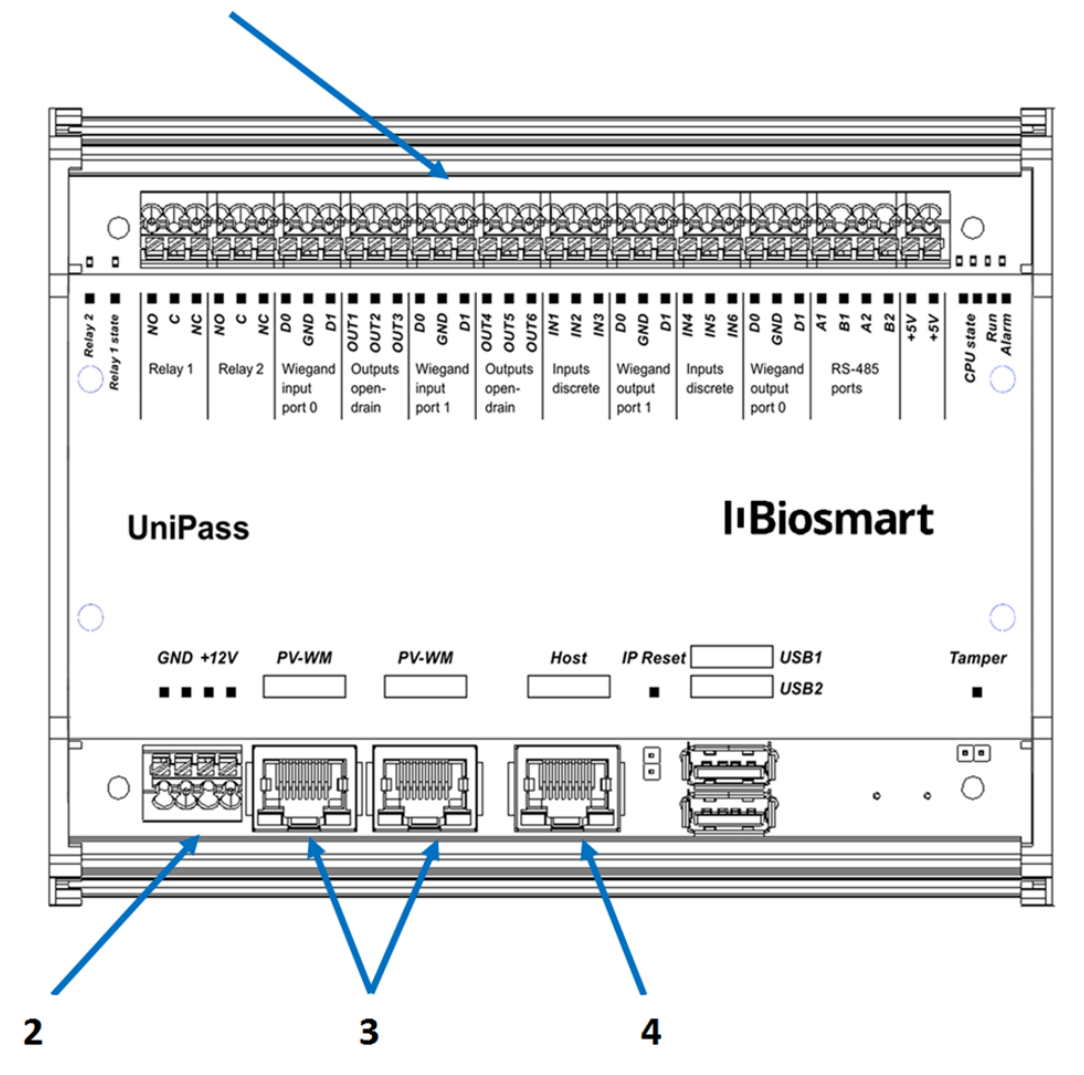

Рисунок 1 - Внешний вид контроллера Biosmart UniPass

<span id="page-6-0"></span>Цифрами обозначены:

- 1. разъемы для подключения по интерфейсу Wiegand, выходы реле, дискретные выходы и входы
- 2. разъемы для подключения питания 12В
- 3. разъемы для подключения считывателей PV-WM
- 4. разъем для подключения к локальной сети

Разъемы 1 (верхняя клеммная колодка) гальванически разъединены с разъемами 2-5. Описание и назначение разъемов приведено в п. [2.4.](#page-8-0)

При необходимости, крышка с лицевой панели может быть снята. Для того чтобы снять крышку, отверните 4 крепежных винта на лицевой стороне крышки (см. [Рисунок](#page-7-0) 2)

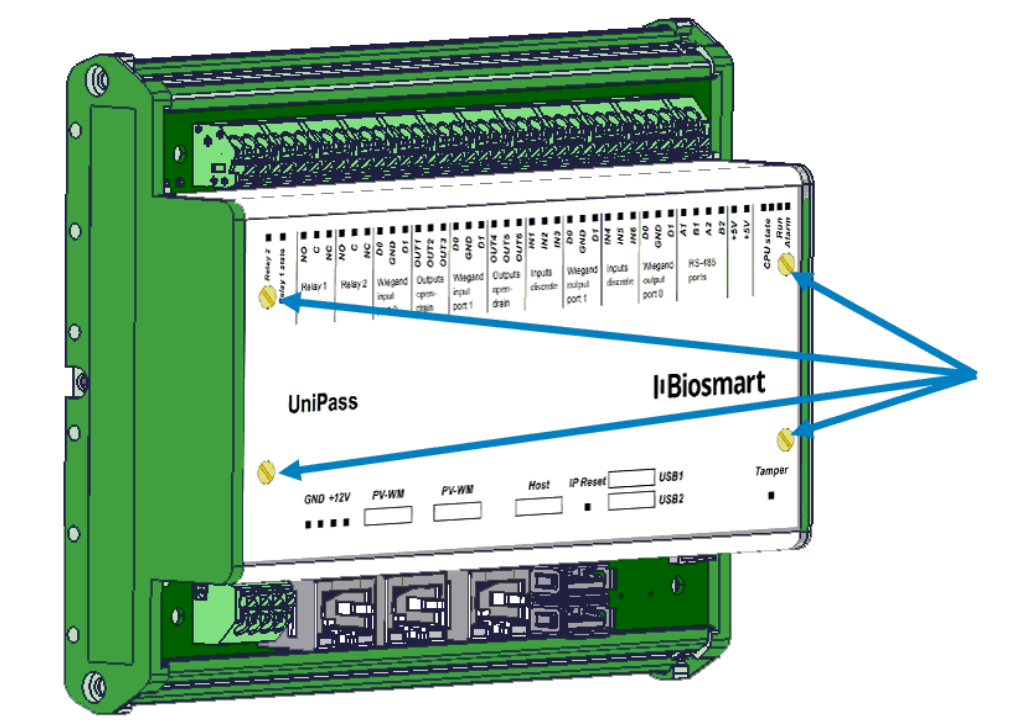

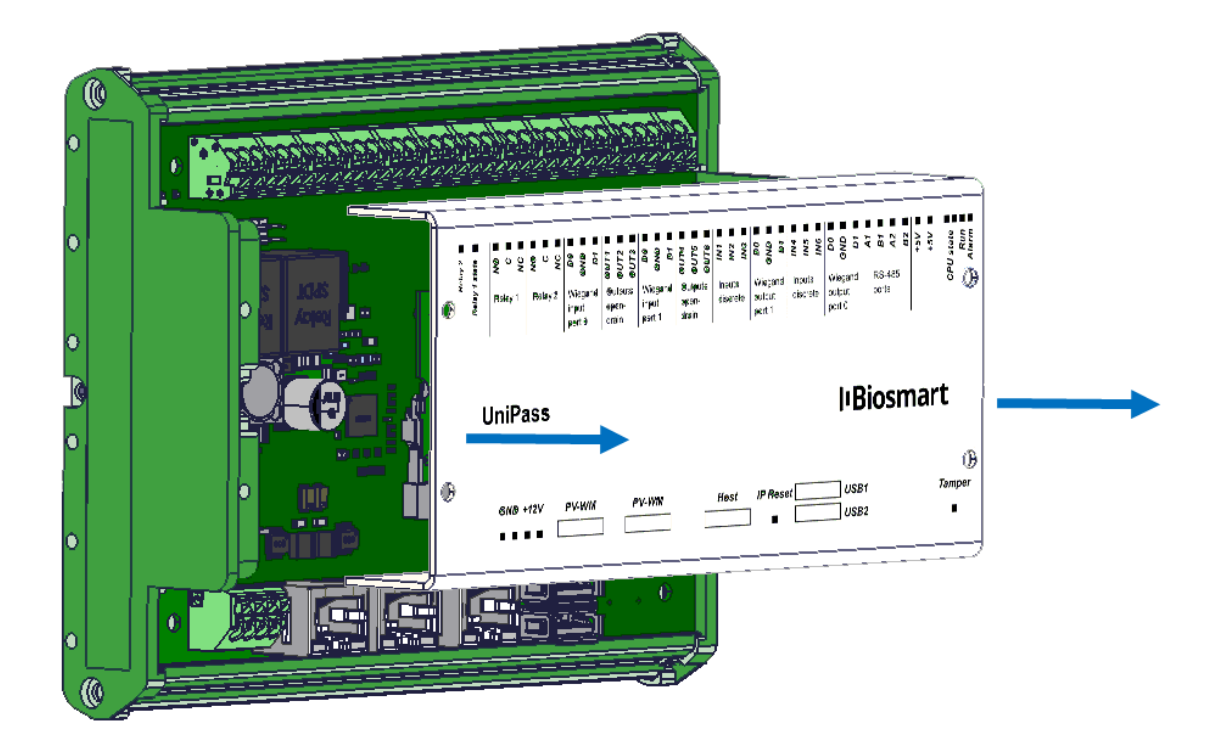

<span id="page-7-0"></span>Рисунок 2 - Снятие крышки с лицевой панели

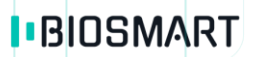

#### <span id="page-8-0"></span>**2.4 Описание платы контроллера**

Внешний вид платы контроллера приведен на рисунке [ниже](#page-8-1).

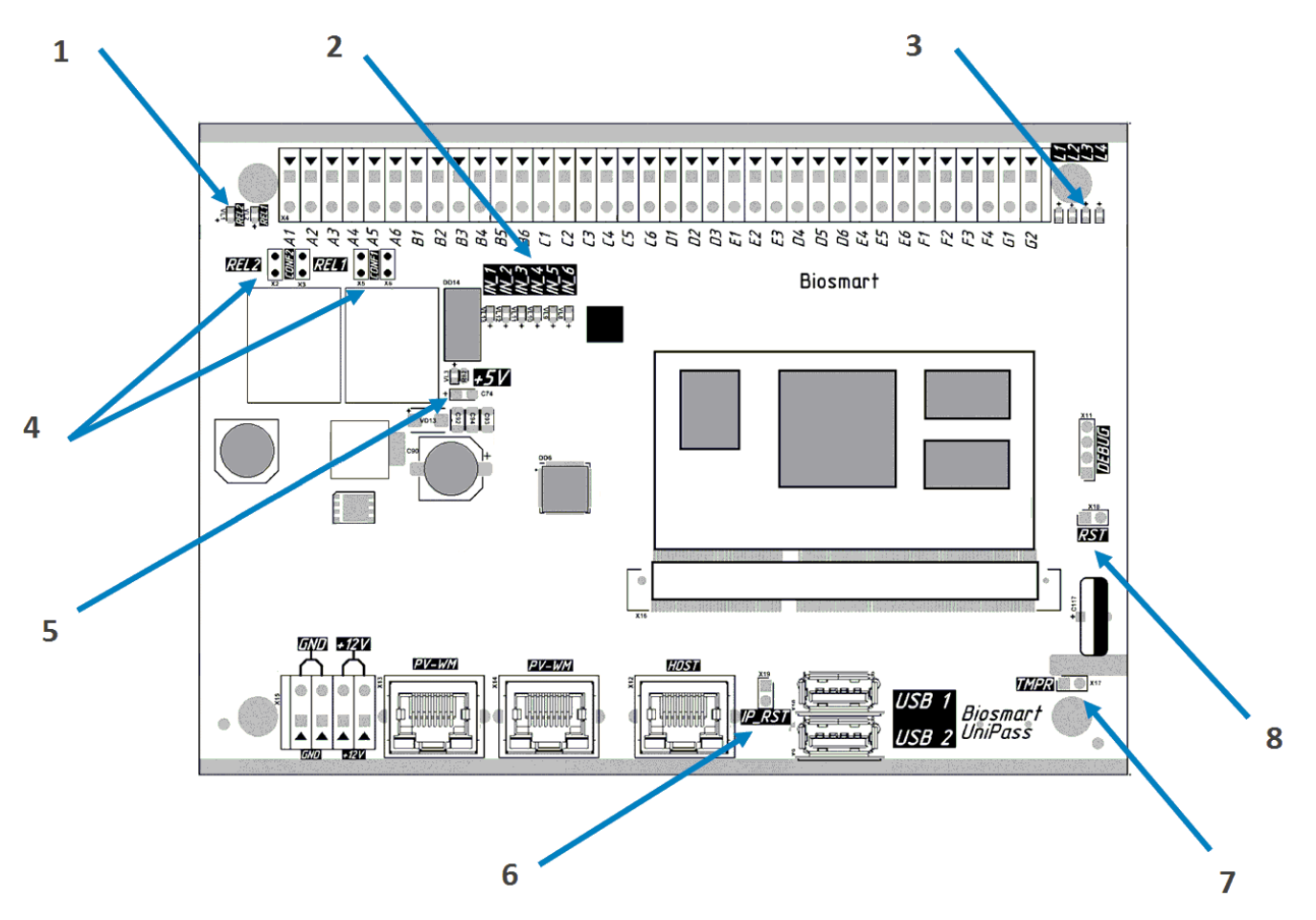

Рисунок 3 - Внешний вид платы контроллера

<span id="page-8-1"></span>Цифрами обозначены:

- 1. Индикаторы реле REL 1, REL 2
- 2. Индикаторы дискретных входов IN\_1 IN\_6
- 3. Индикаторы состояния контроллера CPU STATE, RUN, ALARM
- 4. Перемычки конфигурации бортовых реле (по умолчанию сняты).

CONF1 (X5, X6) - для подачи питания 12В на общий контакт реле №1 CONF2 (X2, X3) - для подачи питания 12В на общий контакт реле №2

Для каждого реле обе перемычки в паре должны быть или замкнуты, или разомкнуты. Не допускается замыкание лишь одной перемычки из пары.

### **I**BIOSMART

*BioSmart UniPass* **10** *Руководство по эксплуатации*

- 5. Индикатор наличия питающего напряжения +5В
- 6. Перемычка сброса сетевых настроек IP\_RST
- 7. Перемычка для подключения датчика вскрытия корпуса<sup>1</sup> TMPR (кнопка, сухой контакт)
- 8. Перемычка общего сброса RST

Перемычки X2, X3, X5, X6 по умолчанию сняты.

На плате контроллера расположены следующие светодиодные индикаторы:

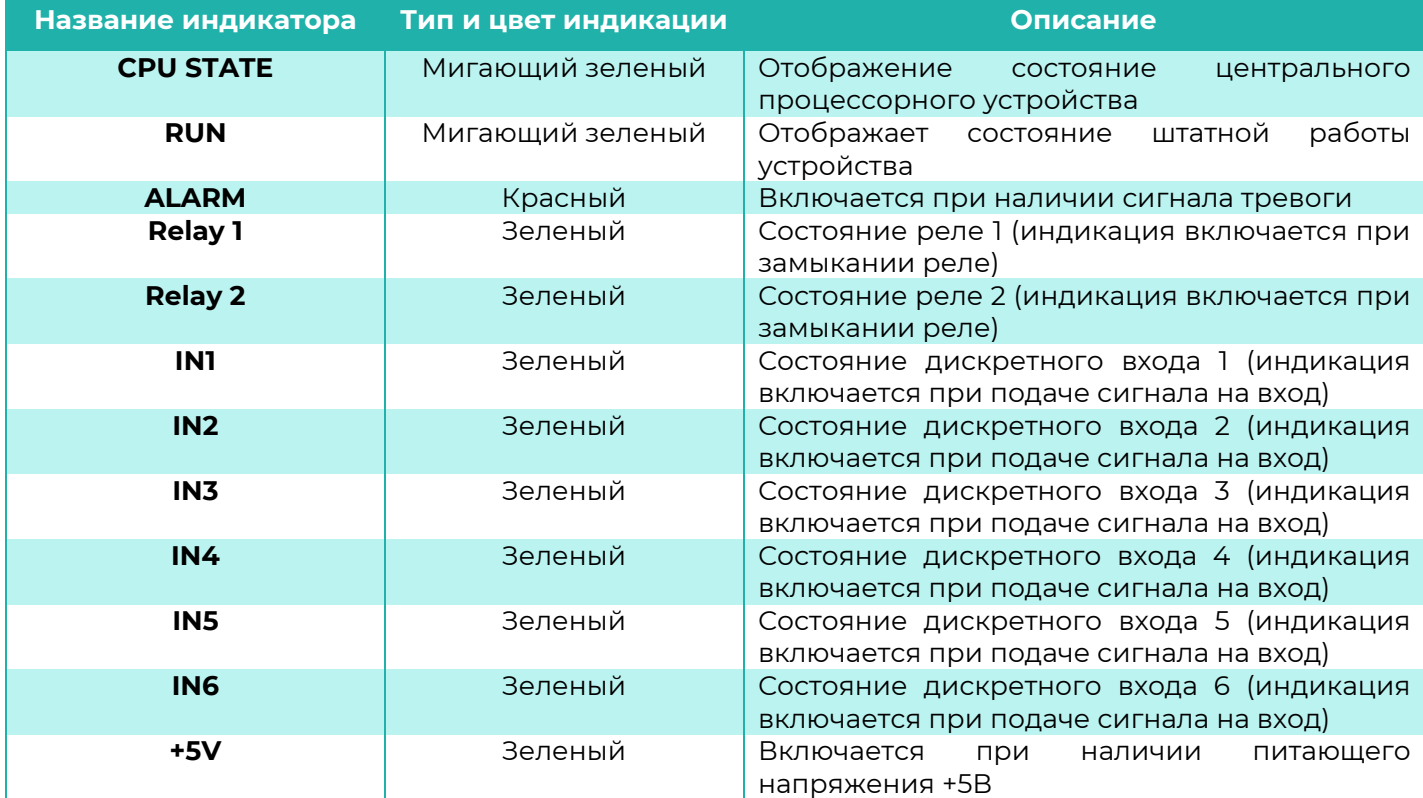

#### <span id="page-9-0"></span>**2.5 Описание контактных разъемов и перемычек**

На лицевой панели расположены следующие контактные разъемы:

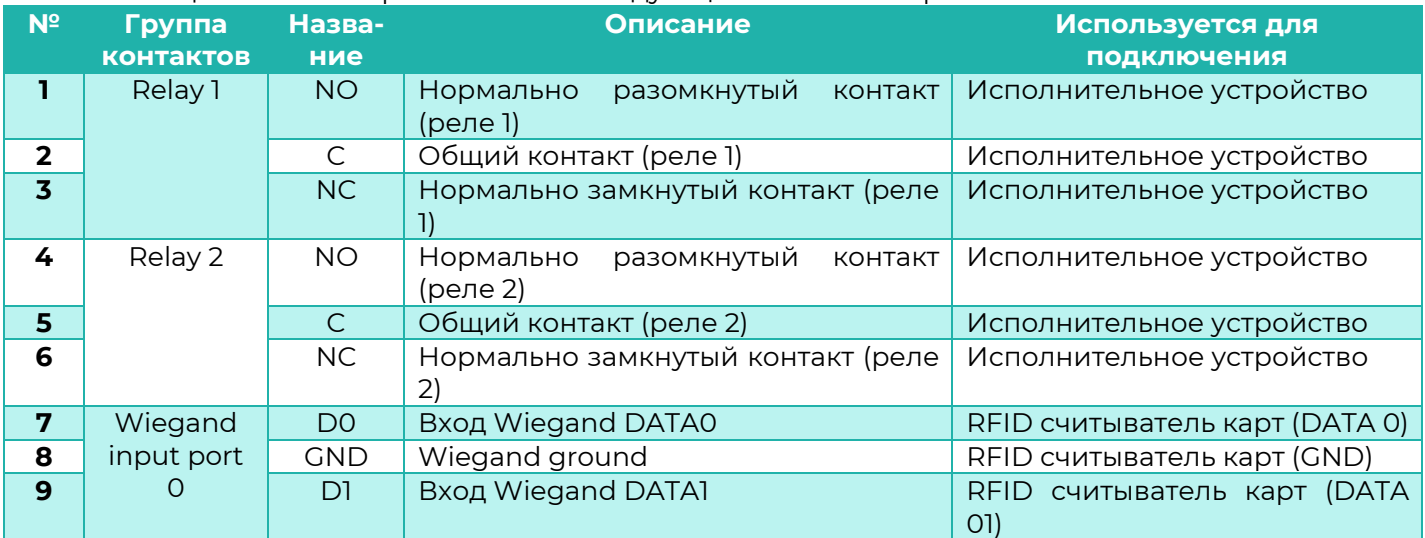

<sup>1</sup> Датчик в комплект не входит

1

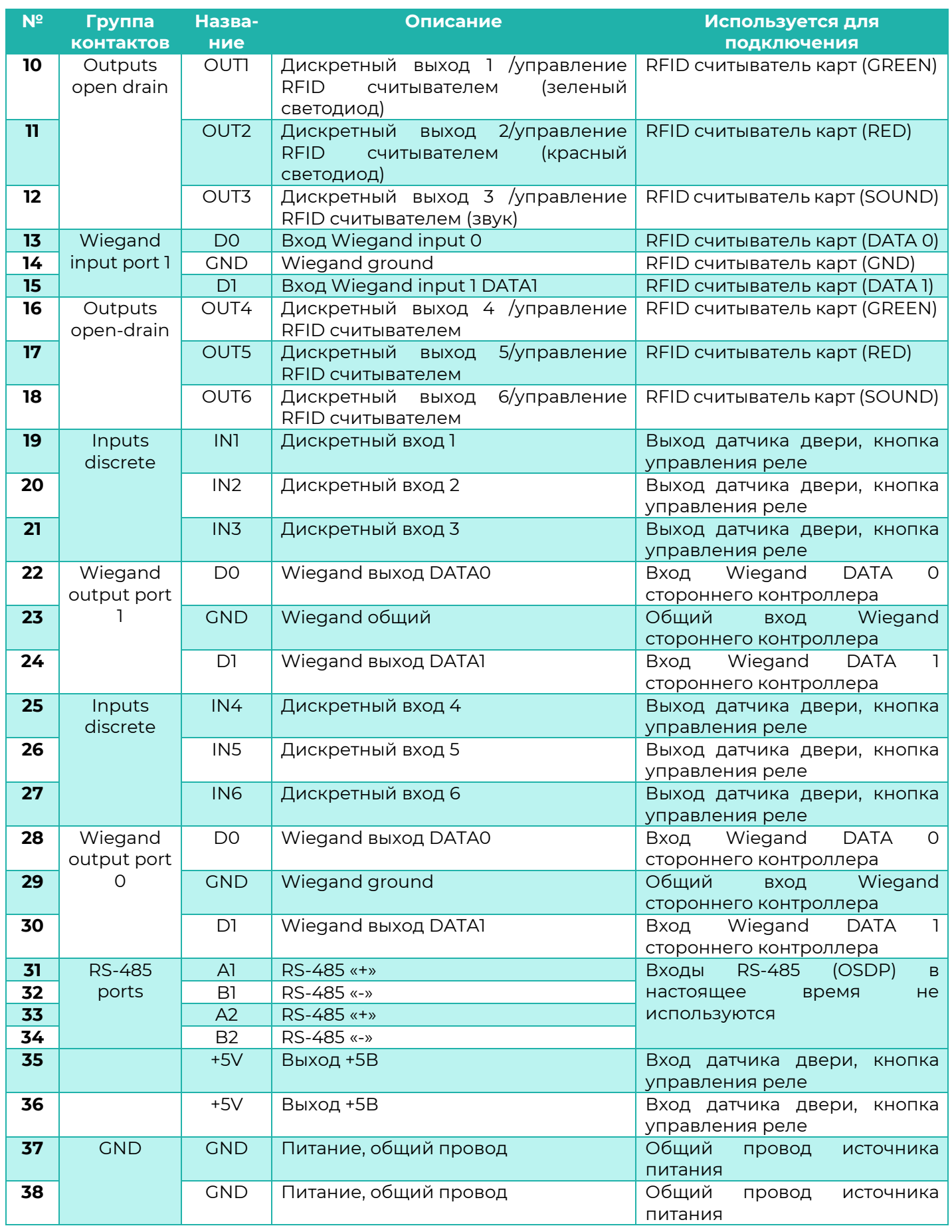

*BioSmart UniPass* **12** *Руководство по эксплуатации*

### **IBIOSMART**

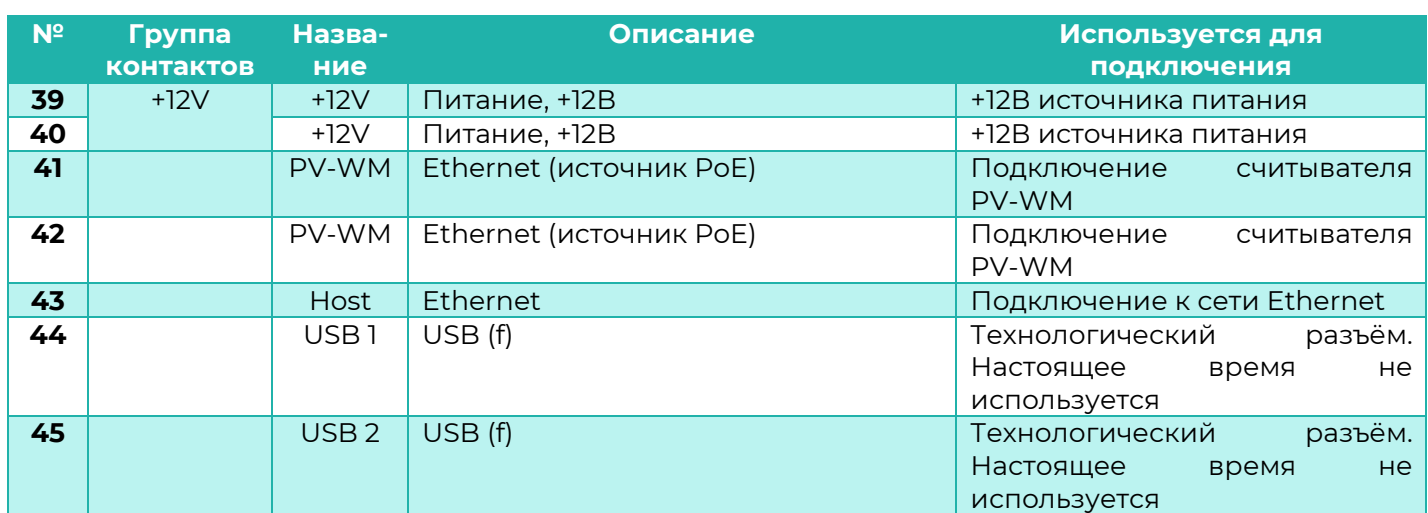

#### <span id="page-12-0"></span>**3 Меры безопасности**

При монтаже и эксплуатации необходимо выполнять следующие меры безопасности:

- Запрещается производить монтаж, пусконаладочные работы изделия при грозе, ввиду опасности поражения электрическим током при грозовых разрядах от наводок на линии связи.
- Контроллер должен использоваться с устройством грозозащиты.

#### **4 Эксплуатационные ограничения**

<span id="page-12-1"></span>Контроллер BioSmart UniPass должен эксплуатироваться с учётом приведённых ниже ограничений:

- контроллер должен эксплуатироваться в соответствии с техническими характеристиками, указанными в пункте [2.1;](#page-4-1)
- при эксплуатации контроллера не допускается воздействие вибрационных и ударных нагрузок;
- не допускается устанавливать контроллер в непосредственной близости от источников тепла и под действием прямых солнечных лучей во избежание перегрева;
- не допускается помещать посторонние предметы в разъёмы платы или под крышку корпуса;
- контроллер должен эксплуатироваться в сухом отапливаемом помещении в соответствии с требованиями пункта [2.1;](#page-4-1)
- контроллер должен эксплуатироваться с устройством грозозащиты;
- не допускается попадание жидкостей на корпус или элементы контроллера;
- контроллер не предназначен для использования в условиях агрессивных или взрывоопасных сред, в условиях воздействия ионизирующего излучения;
- контроллер должен быть защищен от воздействия биологических факторов, таких как, плесневелые грибы, насекомые, животные;
- не допускается неквалифицированное вмешательство в конструкцию считывателя (а именно, ремонт, усовершенствование или любые конструктивные изменения) неуполномоченных на то лиц;
- после пребывания контроллера в условиях низкой температуры или повышенной влажности его необходимо достать из упаковки и выдержать в сухом помещении при температуре (20±5) °С не менее 30 минут перед включением.

#### <span id="page-13-0"></span>**5 Монтаж**

#### <span id="page-13-1"></span>**5.1 Особенности монтажа**

При выборе места установки контроллера необходимо учитывать следующее:

- Контроллер должен быть установлен в месте, удобном для эксплуатации;
- Контроллер должен быть установлен на расстоянии не менее 1м от электрогенераторов, электродвигателей и других источников электрических помех.

При прокладке кабелей придерживайтесь следующих рекомендаций:

- Рекомендуется оставлять запас длины кабелей, подключенных к контроллеру, достаточный для отведения контроллера от стены и доступа к перемычкам;
- Прокладку кабелей необходимо производить с соблюдением правил эксплуатации электроустановок;
- Не прокладывайте кабели на расстоянии менее 30 см от источников электромагнитных помех;
- Пересечение всех кабелей с силовыми кабелями допускается только под прямым углом;
- Любые удлинения кабелей рекомендуется производить методами пайки, сварки либо обжимки.

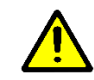

Не допускается производить удлинение методом скрутки!

Перед началом монтажа:

- Тщательно проверьте отсутствие механических повреждений на печатной плате и корпусе прибора;
- На все подключаемые кабели рекомендуется установить наконечники согласно соответствующему столбцу в таблице «Используемые типы кабелей».

#### <span id="page-13-2"></span>**5.2 Используемые типы кабелей**

Рекомендуется использовать следующие типы кабелей и наконечников:

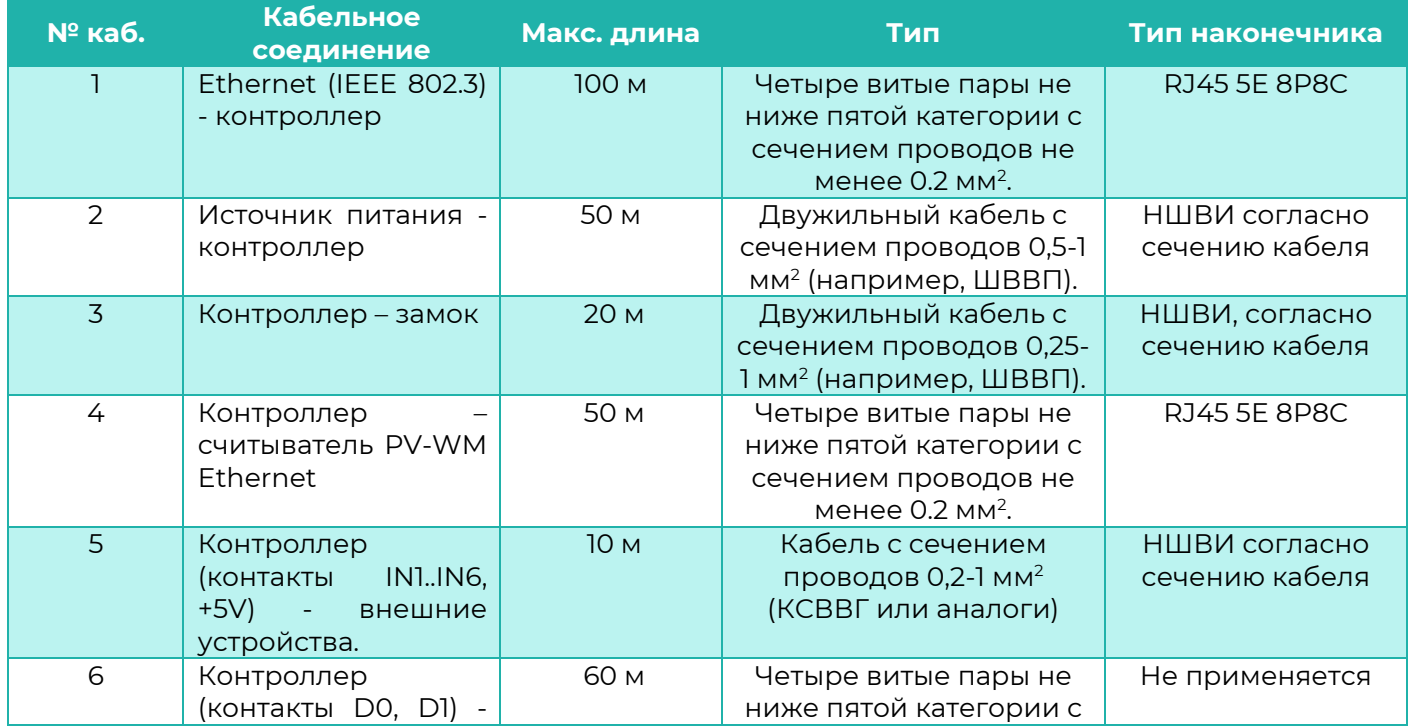

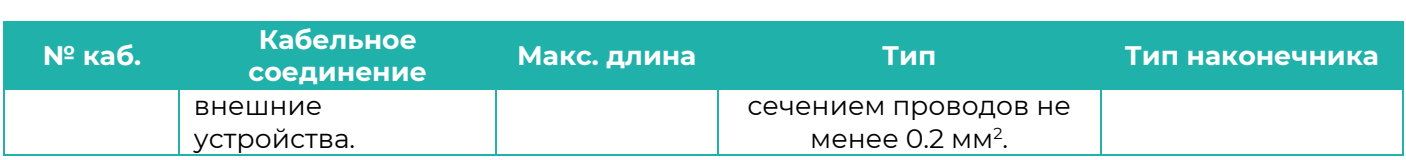

#### <span id="page-14-0"></span>**5.3 Монтаж на плоскость**

Монтаж контроллера нужно осуществлять в следующем порядке:

- 1. Распакуйте коробку и проверьте комплектность контроллера.
- 2. Определите место установки контроллера.
- 3. Вставьте фланцы из комплекта в боковые разъемы на корпусе контроллера (см. [Рисунок](#page-14-1) 4).

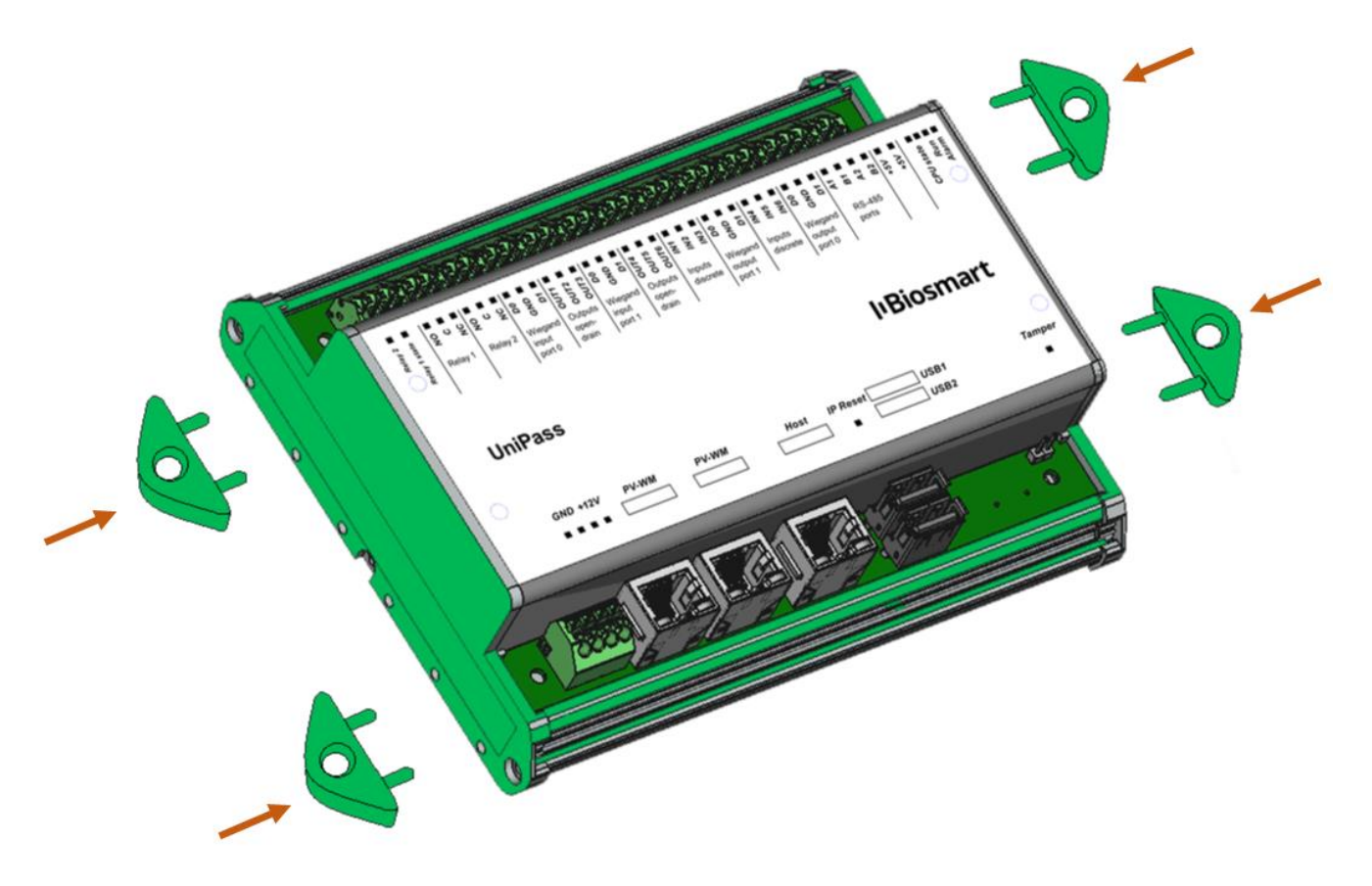

Рисунок 4 - Установка фланцев для настенного монтажа

- <span id="page-14-1"></span>4. Разметьте места крепления, приложив корпус контроллера к плоскости.
- 5. Осуществите прокладку и подвод всех необходимых кабелей. Должны применяться кабели, соответствующие таблице 2, или близкие по техническим характеристикам.
- 6. Проверьте отсутствие разрывов, замыканий и механических повреждений в кабелях.

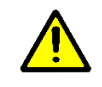

Подключение производите при отключенном электропитании.

- 7. Закрепите корпус контроллера на установочной поверхности с помощью крепежа, входящего в комплект поставки.
- 8. Подключите питание контроллера согласно п.[5.5.](#page-16-0)
- 9. Подключите сетевой кабель контроллера согласно п.[5.6.](#page-17-0)
- 10. Подключите замок, внешние датчики и считыватели, согласно п[.5.7](#page-18-0) [5.12](#page-24-0) данного Руководства
- 11. При использовании контроллера для организации контроля и управления доступом или совместной работы со сторонним оборудованием через интерфейс Wiegand, подключите данные устройства согласно соответствующим разделам данного руководства.

#### <span id="page-15-0"></span>**5.4 Монтаж на DIN-рейку**

1. При необходимости монтажа на DIN рейку, снимите одну из боковых панелей с корпуса контроллера и установите элементы крепления в направляющие на тыльной стороне корпуса (см. [Рисунок](#page-15-1) 5, [Рисунок](#page-15-2) 6).

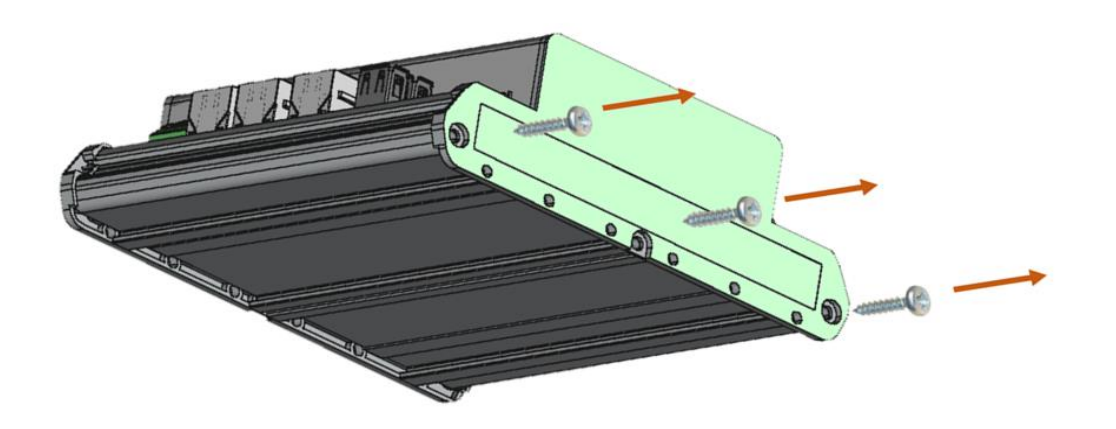

Рисунок 5 - Снятие боковой панели контроллера

<span id="page-15-1"></span>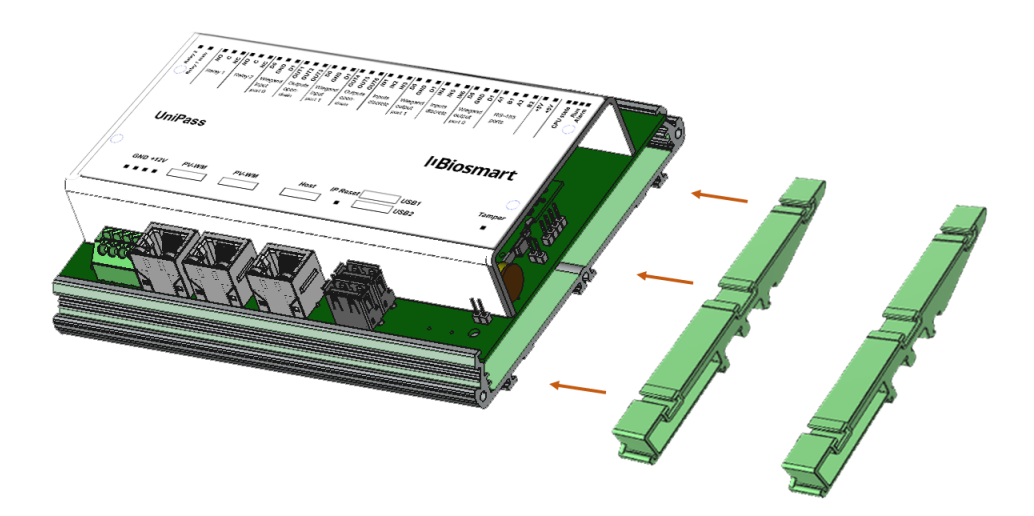

<span id="page-15-2"></span>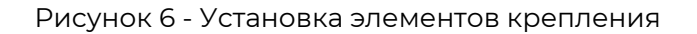

Руководство по эксплуатации BioSmart UniPass v 018.3РЭ|12.2020|ru

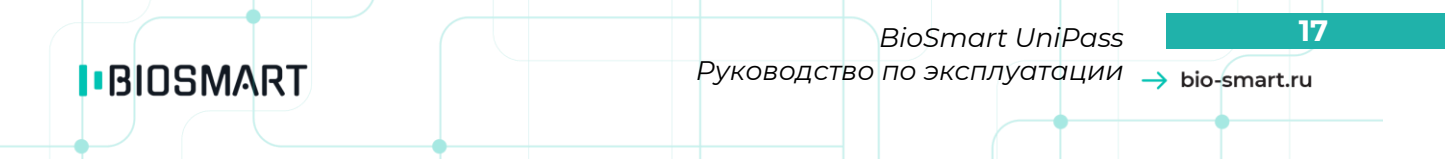

- 2. После установки элементов крепления, вновь закрепите боковую панель
- 3. Для монтажа на DIN-рейку, верхний зажим поставьте на край рейки (1) и прижмите нижний (2) до щелчка (см. [Рисунок](#page-16-1) 7).

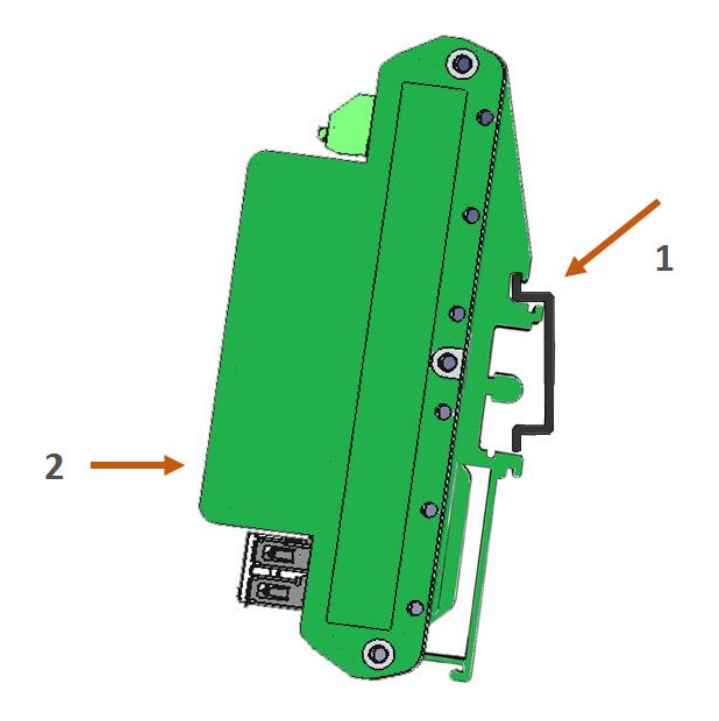

Рисунок 7 - Монтаж на DIN рейку

<span id="page-16-1"></span><span id="page-16-0"></span>Подключение кабелей производите аналогично п.[5.3](#page-14-0)

#### **5.5 Подключение питания контроллера**

Используйте кабель №2 (см. таблицу в п.[5.2](#page-13-2)) для подключения питания от внешнего источника согласно схеме подключения, представленной на рисунке [ниже](#page-17-1).

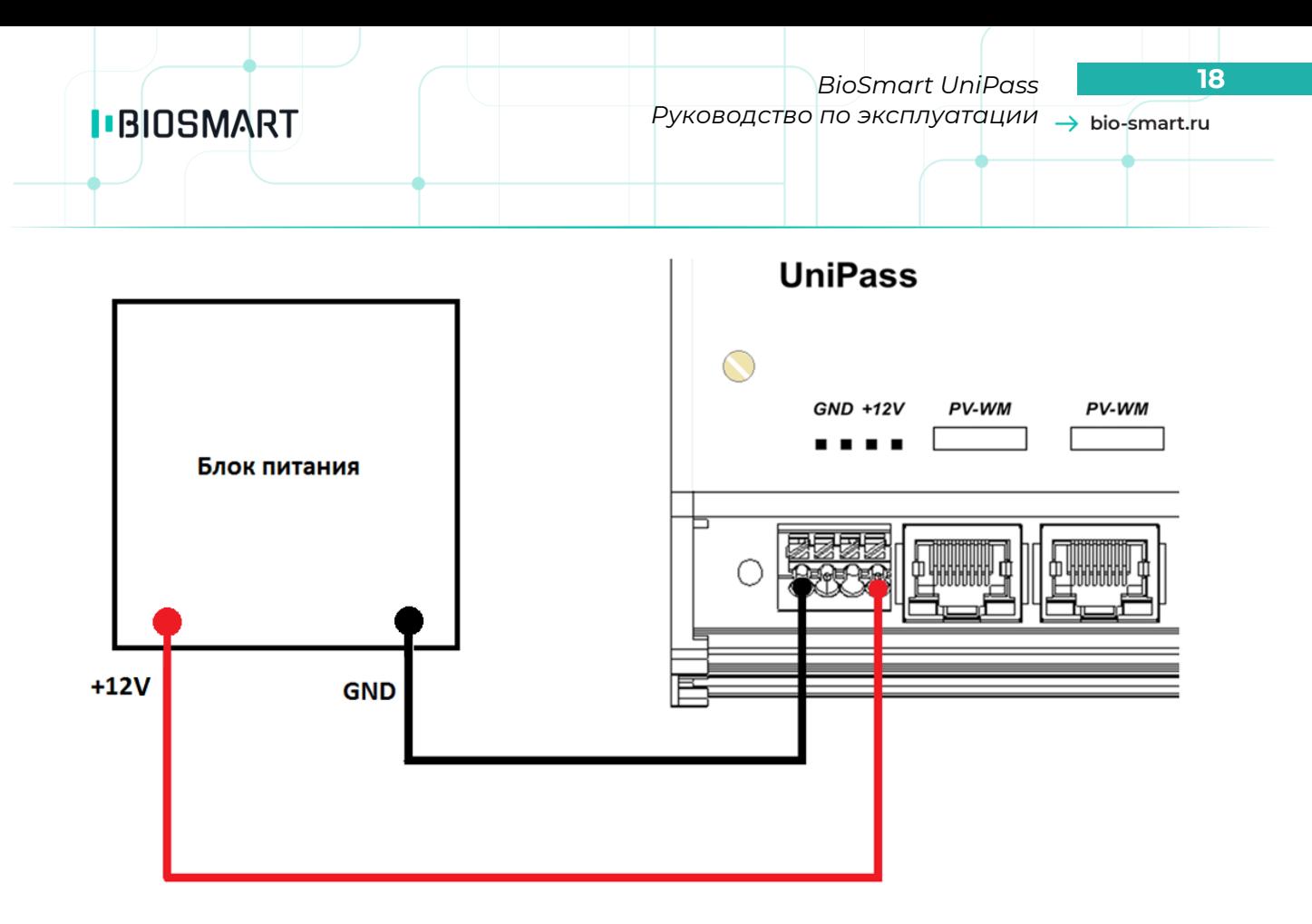

Рисунок 8 - Схема подключения питания контроллера

#### <span id="page-17-1"></span><span id="page-17-0"></span>**5.6 Подключение контроллера к сети Ethernet**

Подключение к сети Ethernet производите согласно схеме, приведенной на рисунке [ниже](#page-17-2).

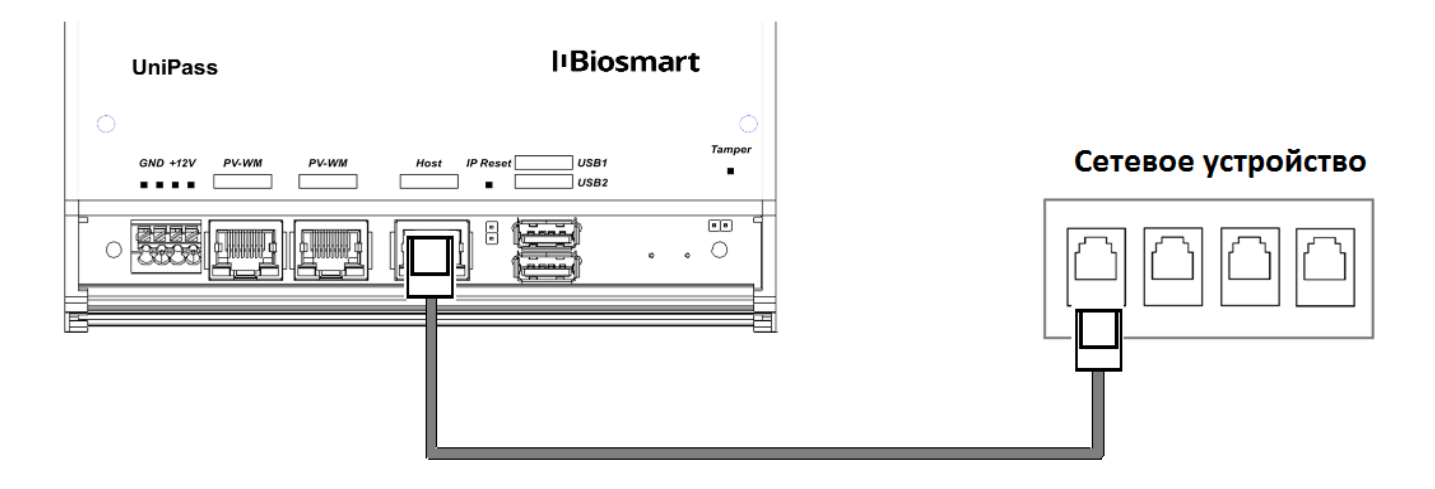

Рисунок 9 - Схема подключения к сети Ethernet

<span id="page-17-2"></span>Используйте кабель №1 (см. таблицу 2) для подключения контроллера (разъем Ethernet) к компьютеру, коммутатору или роутеру. Обжимку наконечника кабеля нужно производить по стандарту TIA/EIA-568-B, согласно рисунку [ниже](#page-18-1).

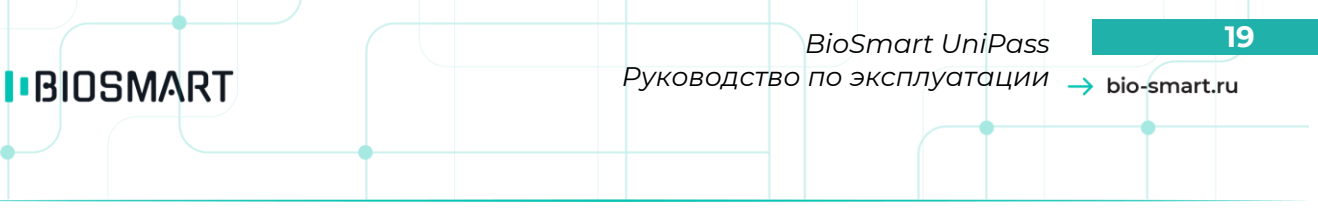

#### Вид сверху со стороны контактов

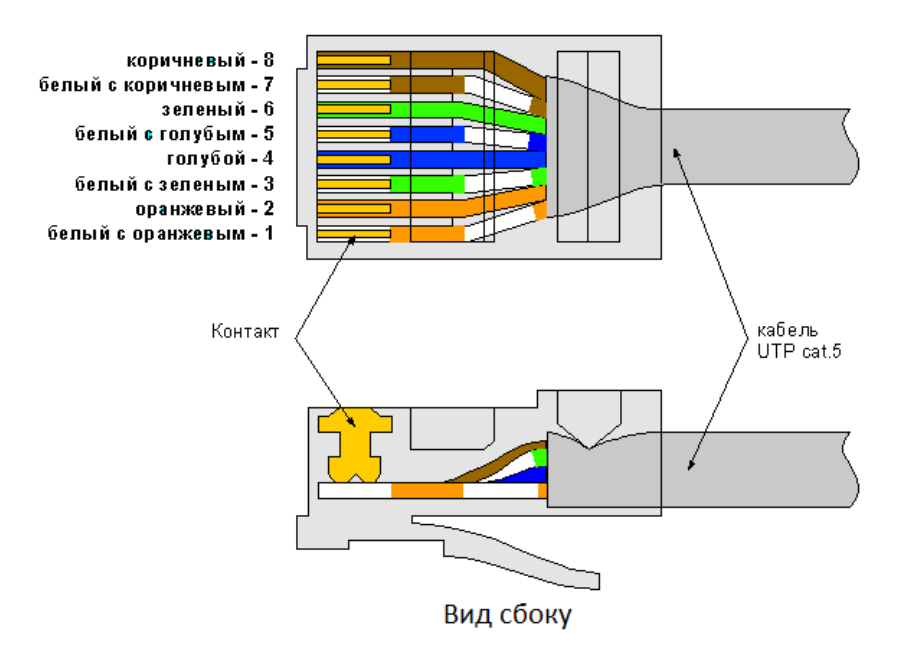

Рисунок 10 - Обжимка кабеля UTP

#### <span id="page-18-1"></span>**5.7 Подключение к контроллеру считывателей PV-WM**

<span id="page-18-0"></span>Подключение контроллера к считывателям производите согласно схеме, приведенной на рисунк[е ниже](#page-18-2). Для подключения используйте кабель №4 (см. таблицу в п [5.2\)](#page-13-2).

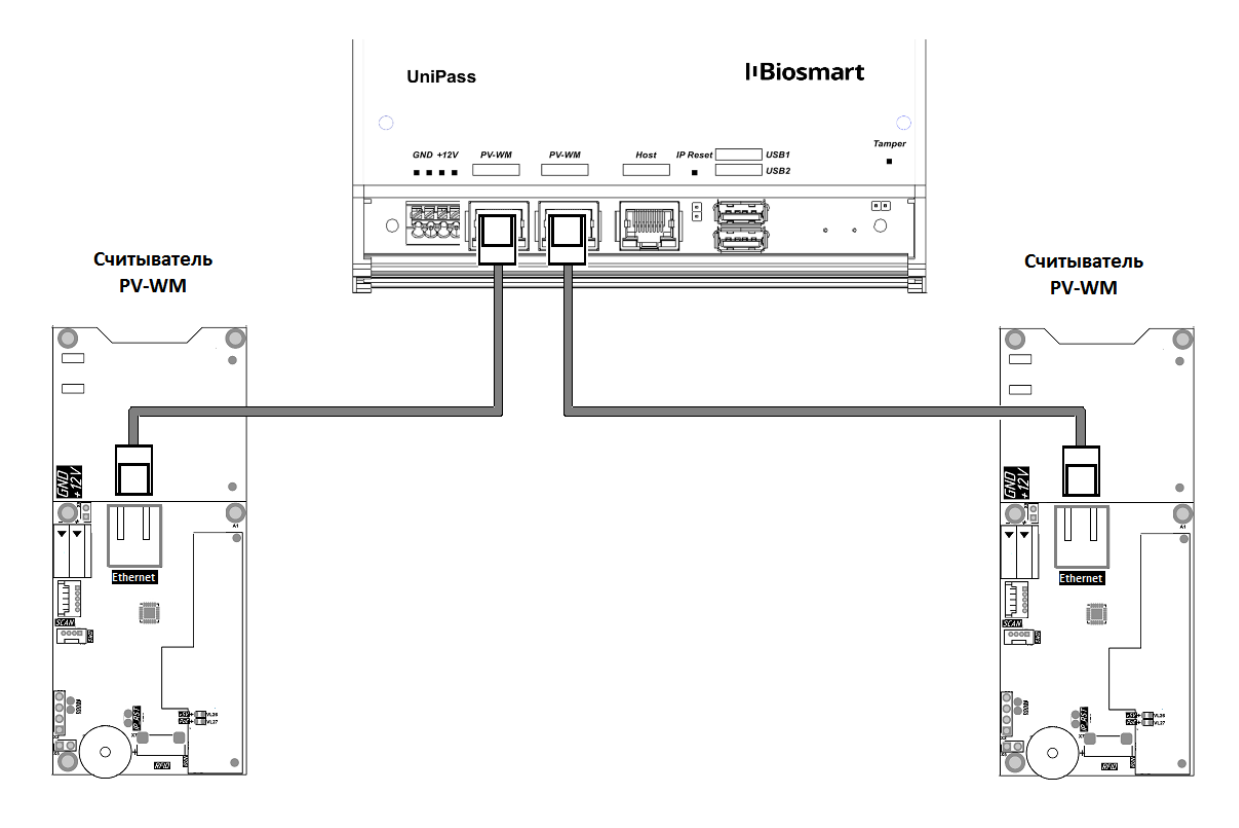

<span id="page-18-2"></span>Рисунок 11 - Схема подключения к считывателям BioSmart PV-WM

### **I**BIOSMART

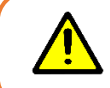

Питание считывателей BioSmart PV-WM осуществляется за счет бортового источника PoE. Дополнительное питание для считывателей не требуется.

После подключения считывателей к контроллеру и подключения контроллера к локальной сети необходимо указать серийные номера считывателей в web – интерфейсе контроллера (см. раздел [7](#page-28-0). Серийный номер каждого считывателя приведен в паспорте и на задней крышке считывателя.

#### <span id="page-19-0"></span>**5.8 Подключение электромагнитного замка**

#### **5.8.1 Электромагнитный замок с внешним источником питания**

<span id="page-19-1"></span>Электромагнитный замок с внешним питанием подключается к разъемам C, NC реле 1 или реле 2 контроллера, согласно схеме, приведенной на рисунке 12. Используйте кабель №3 (см. таблицу в п. [5.2](#page-13-2)) для подключения электромагнитного замка.

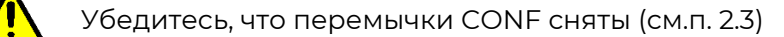

Не рекомендуется использовать один и тот же источник питания для подключения замка и контроллера **K** samky Электромагнитный замок К блоку питания  $+12V$ VD<sub>1</sub> **GND**<sup></sup> **NO** 

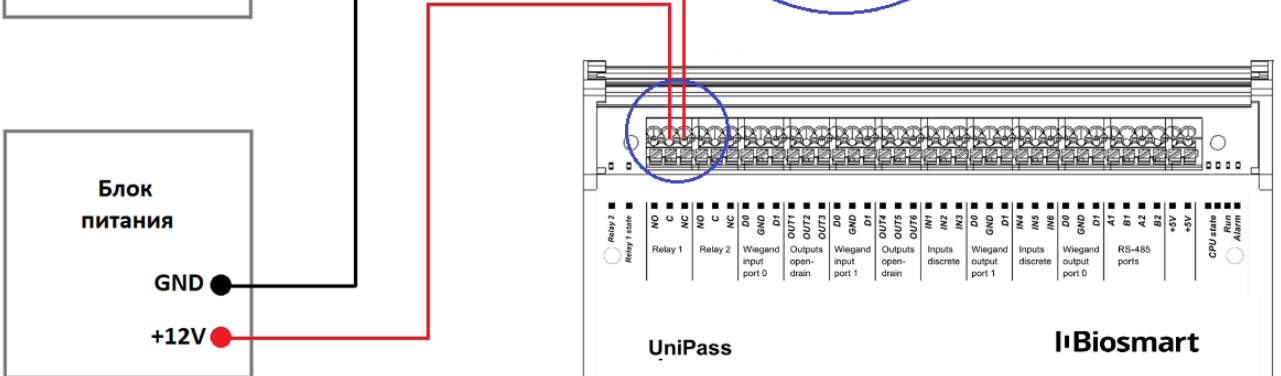

<span id="page-19-2"></span>Рисунок 12 - Схема подключения электромагнитного замка с внешним источником питания

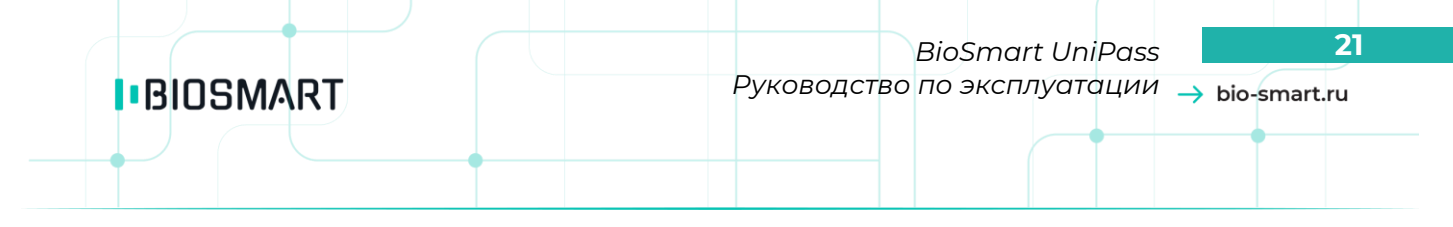

<span id="page-20-0"></span>Для защиты бортового реле контроллера от обратного тока, возникающего в цепи при срабатывании замка, требуется установить шунтирующий диод, согласно схеме, приведенной на рисунк[е выше](#page-19-2). Рекомендуется использовать диод типа 1N4007 (входит в комплект поставки).

#### **5.8.2 Электромагнитный замок без внешнего источника питания**

Электромагнитный замок без внешнего питания подключается к разъемам C, NC реле 1 или реле 2 контроллера, согласно схеме, приведенной на рисунке 13. Используйте кабель №3 (см. таблицу в п. [5.2](#page-13-2)) для подключения электромагнитного замка.

<span id="page-20-1"></span>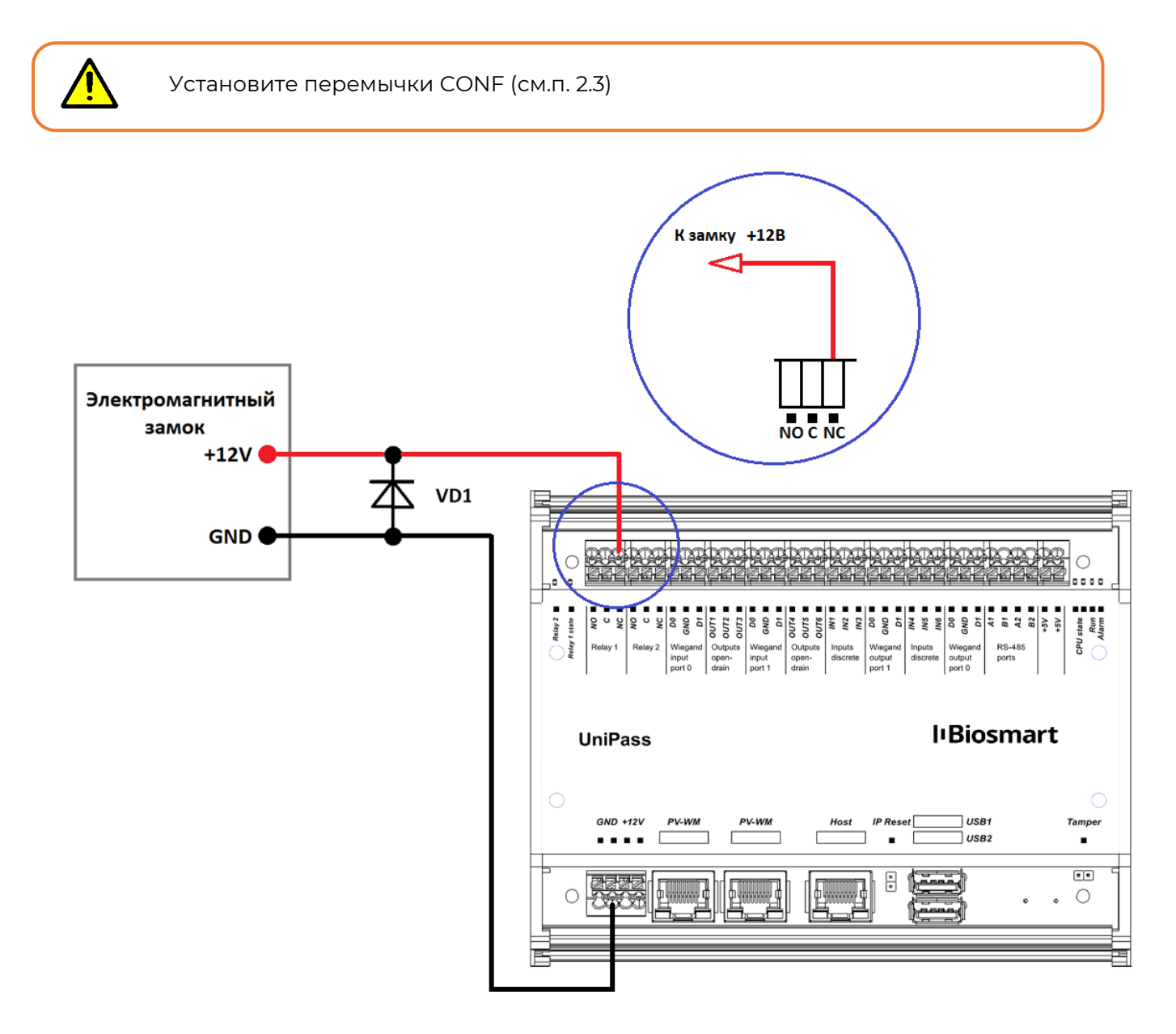

Рисунок 13 - Подключение электромагнитного замка без внешнего источника питания

Для защиты бортового реле контроллера от обратного тока, возникающего в цепи при срабатывании замка, требуется установить шунтирующий диод, согласно схеме, приведенной на рисунк[е выше](#page-20-1). Рекомендуется использовать диод типа 1N4007 (входит в комплект поставки).

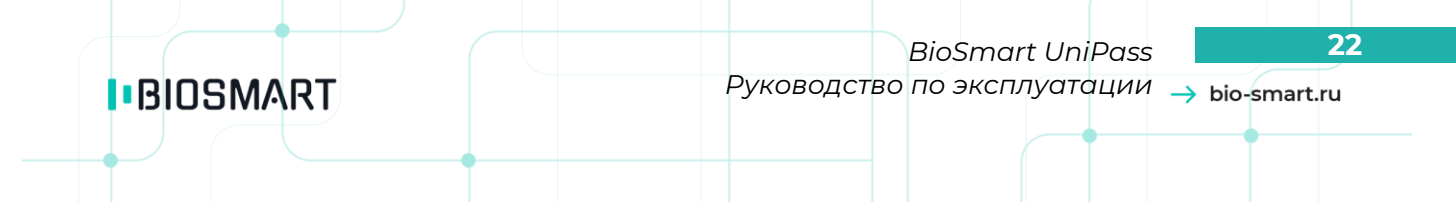

#### <span id="page-21-0"></span>**5.9 Подключение электромеханического замка**

#### **5.9.1 Электромеханический замок с внешним источником питания**

<span id="page-21-1"></span>Электромеханический замок подключается к разъемам NO, C реле 1 или реле 2 контроллера, согласно схеме, приведенной на рисунке [ниже.](#page-21-2) Используйте кабель №3 (см. таблицу в п. [5.2](#page-13-2)) для подключения электромеханического замка.

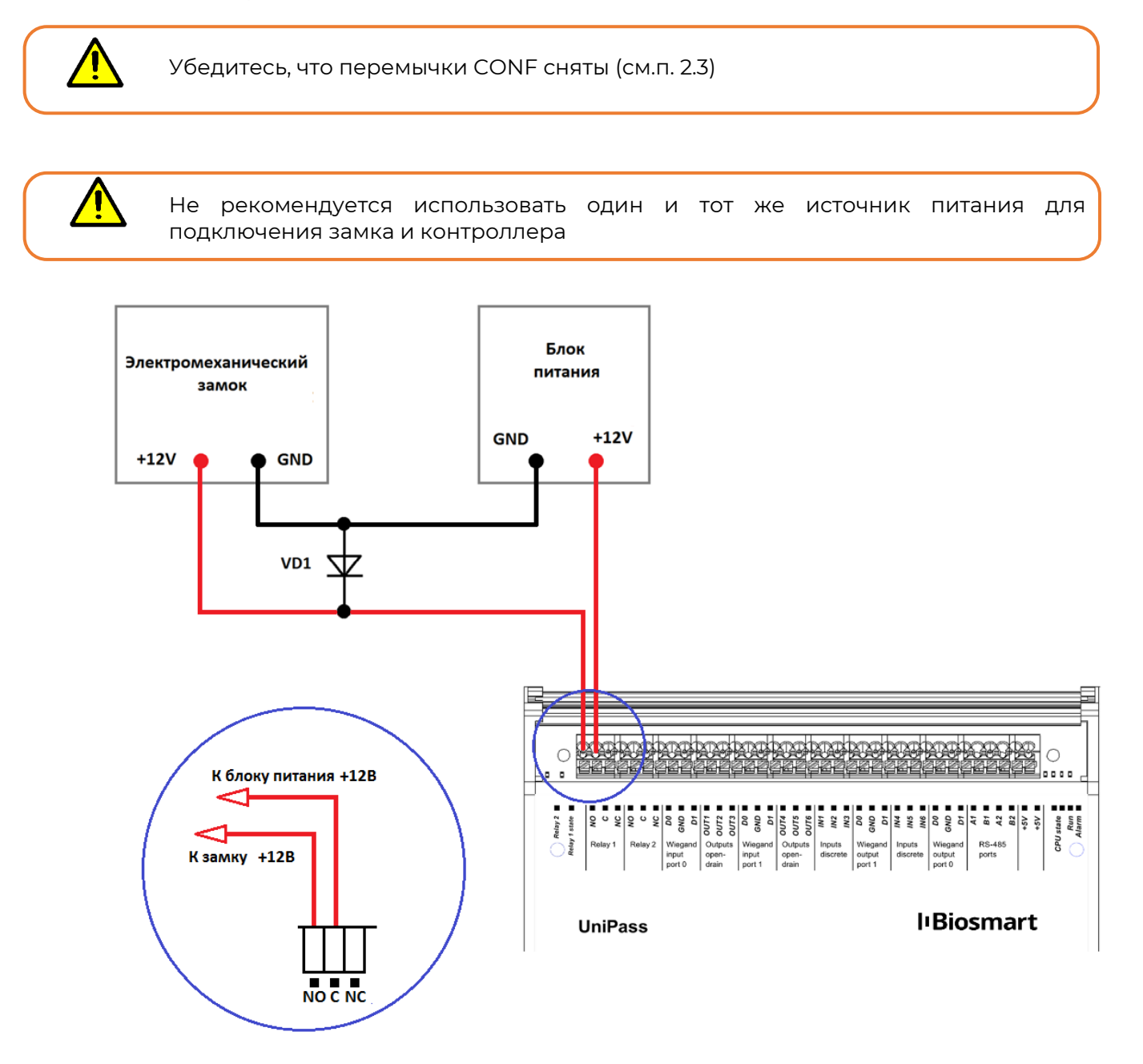

<span id="page-21-2"></span>Рисунок 14 - Схема подключения электромеханического замка с внешним источником питания

Для защиты бортового реле контроллера от обратного тока, возникающего в цепи при срабатывании замка, требуется установить шунтирующий диод, согласно схеме, приведенной на рисунк[е выше](#page-21-2). Рекомендуется использовать диод типа 1N4007 (входит в комплект поставки).

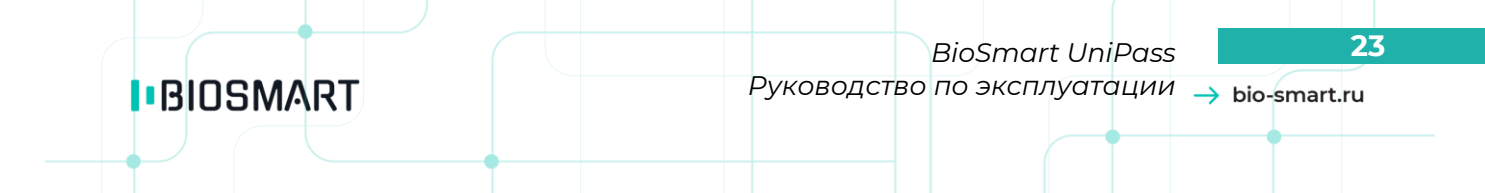

#### **5.9.2 Электромеханический замок без внешнего источника питания**

<span id="page-22-0"></span>Электромеханический замок подключается к разъемам NO, GND реле 1 или реле 2 контроллера, согласно схеме, приведенной на рисунке 15. Используйте кабель №3 (см. таблицу в п.[5.2](#page-13-2)) для подключения электромеханического замка.

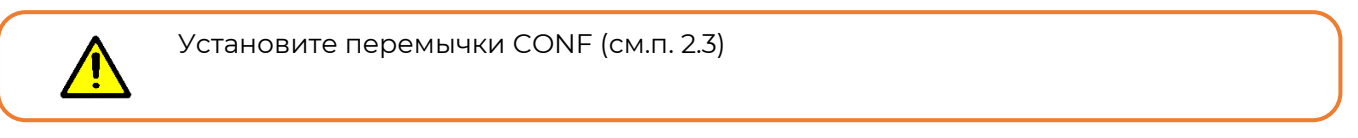

<span id="page-22-2"></span>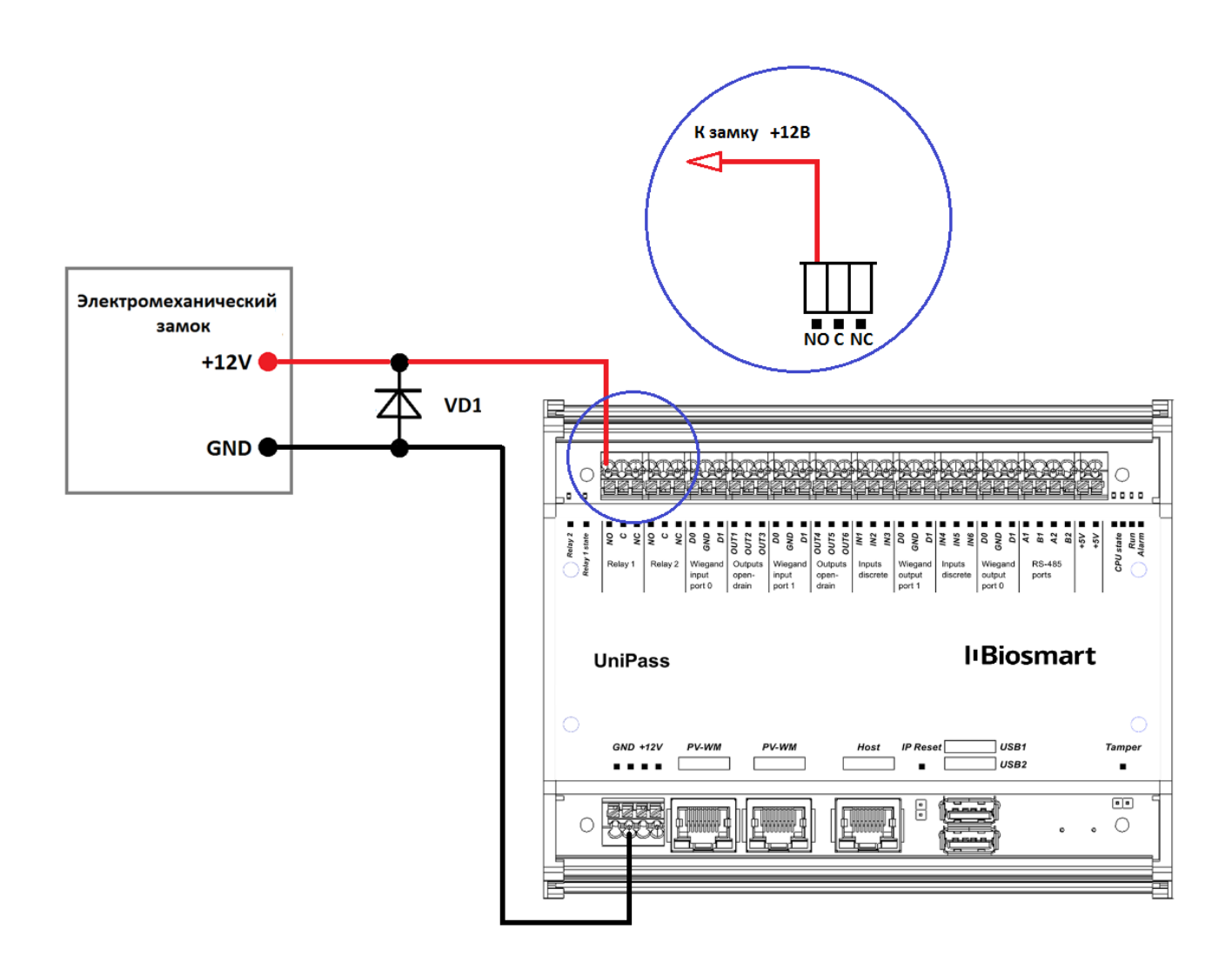

Рисунок 15 - Схема подключения электромеханического замка без внешнего источника питания

<span id="page-22-1"></span>Для защиты бортового реле контроллера от обратного тока, возникающего в цепи при срабатывании замка, требуется установить шунтирующий диод, согласно схеме, приведенной на рисунке [выше](#page-22-2). Рекомендуется использовать диод типа 1N4007 (входит в комплект поставки).

#### **5.10 Подключение кнопки выхода из помещения**

Кнопка выхода из помещения подключается к разъемам IN3 и +5V контроллера, согласно схеме, приведенной на рисунке 16. Для подключения используйте кабель №5 (см. таблицу в п. [5.2\)](#page-13-2).

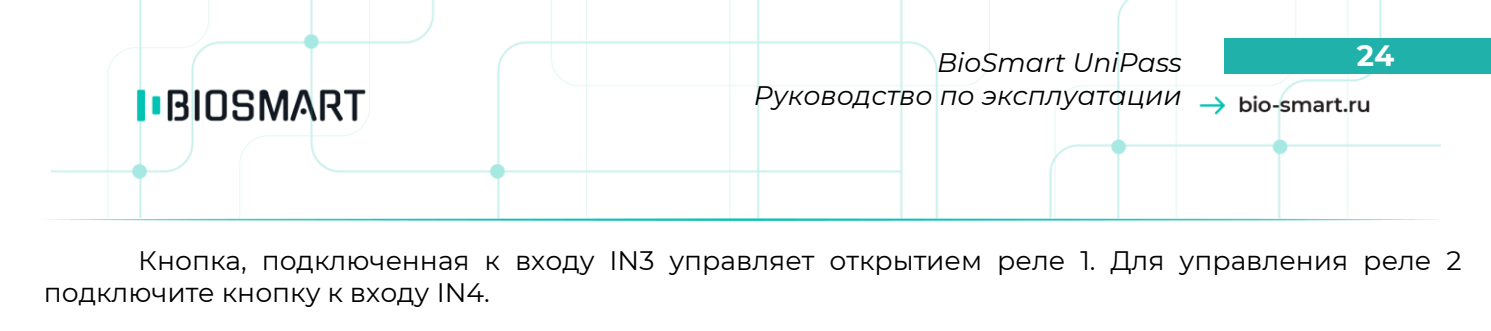

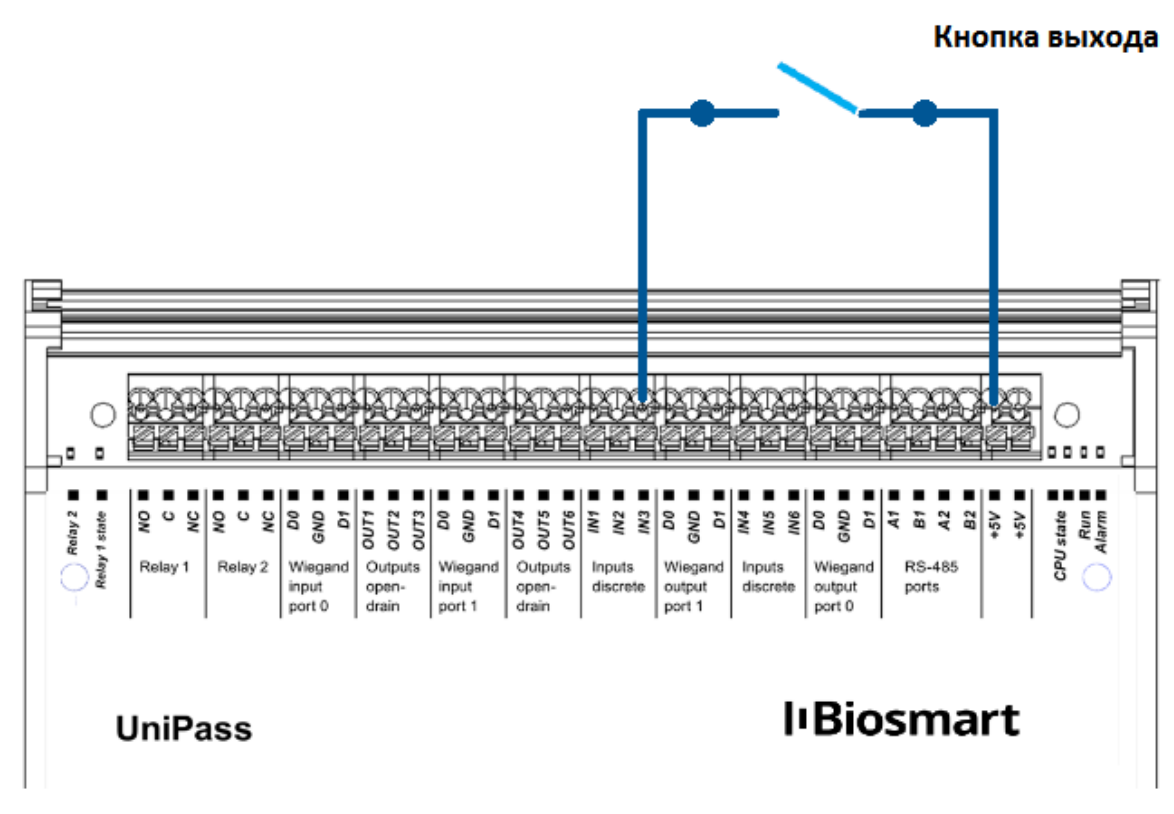

Рисунок 16 - Подключение кнопки выхода

#### **5.11 Подключение датчика двери**

<span id="page-23-0"></span>Датчик двери на вход (датчик турникета) подключается к разъемам IN1 и +5V контроллера, согласно схеме, приведенной на рисунке [ниже.](#page-24-1) Для подключения используйте кабель №5 (см. таблицу в п. [5.2\)](#page-13-2).

Датчик двери на выход подключается к IN2 и +5V контроллера.

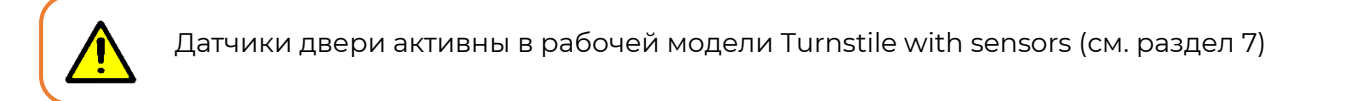

По умолчанию поддерживаются нормально разомкнутые датчики двери.

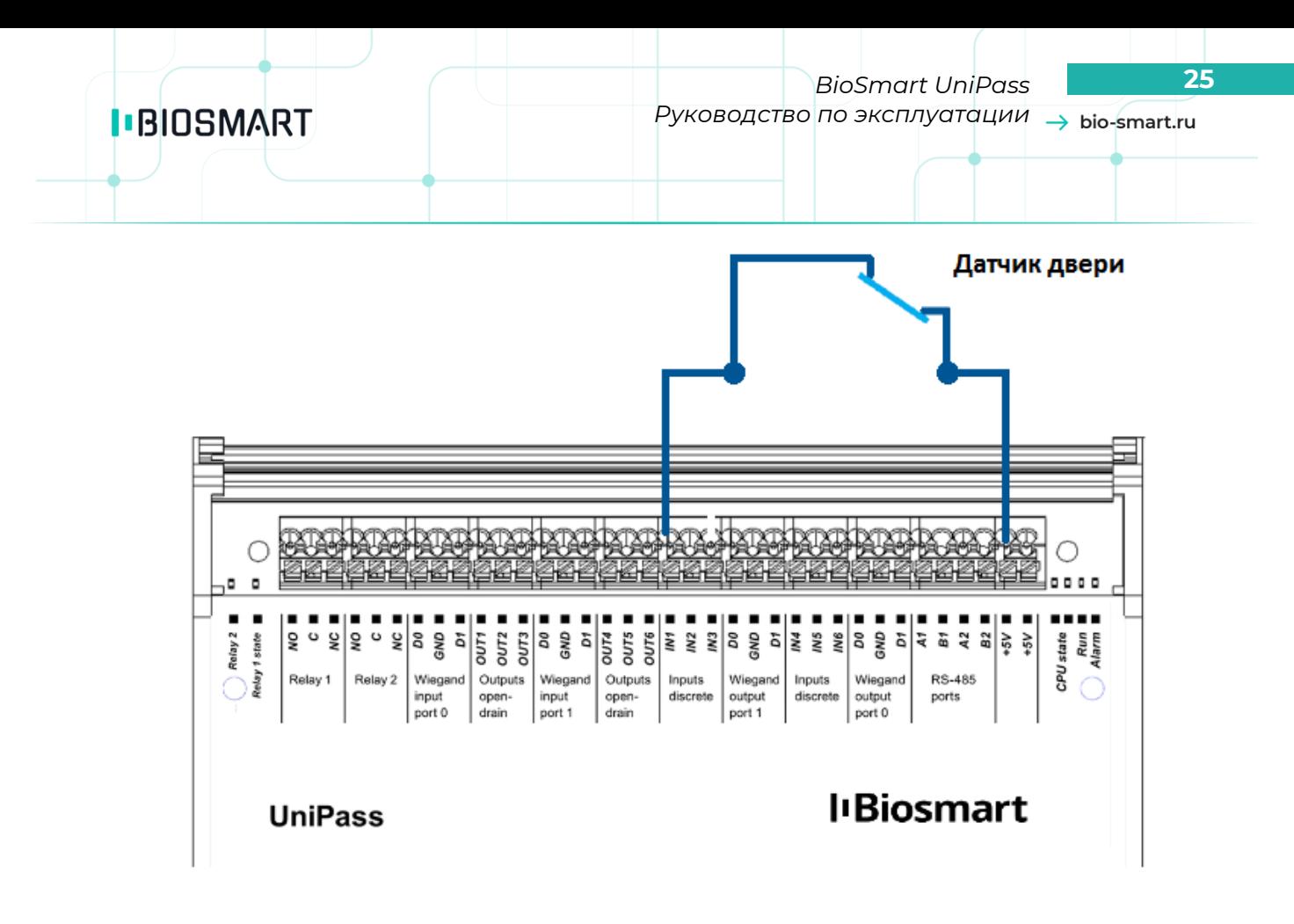

Рисунок 17 - Подключение датчика двери

#### <span id="page-24-1"></span>**5.12 Подключение RFID считывателя по Wiegand**

<span id="page-24-0"></span>Подключение RFID считывателей BioSmart WR-10 и считывателей сторонних производителей осуществляется согласно схемам, приведенным на рисунках на странице [26](#page-25-0) и [27](#page-26-1). Схема на рисунке 18 предполагает подключение считывателя к бортовому источнику питания 12В, при этом нарушается гальваническая развязка верхней и нижней клеммных колодок контроллера.

Для работы считывателя необходима дополнительная настройка рабочей модели

## **I**BIOSMART

#### Считыватель RFID

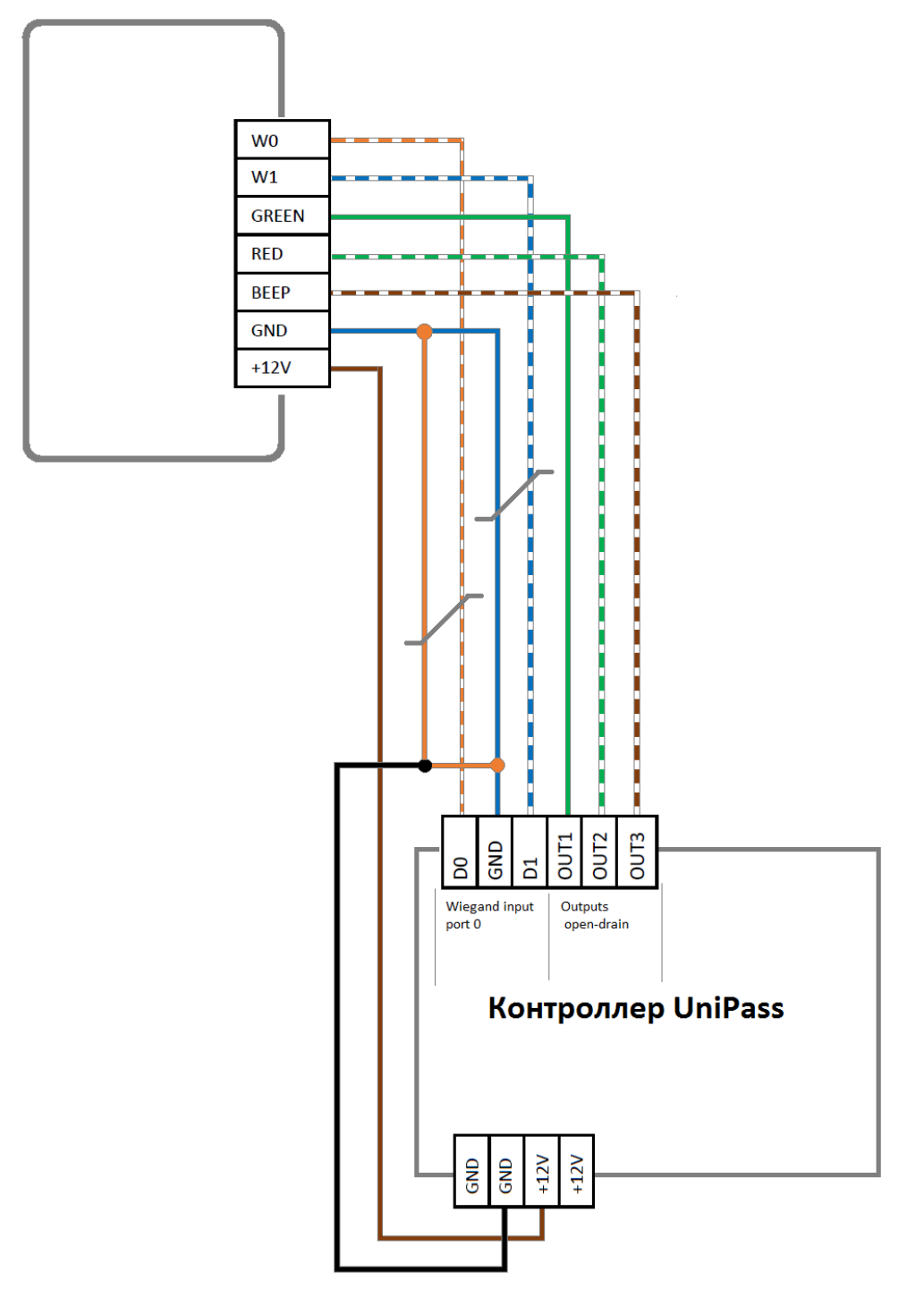

Рисунок 18 - Подключение считывателя с нарушением гальванической развязки.

<span id="page-25-0"></span>При необходимости сохранения гальванической развязки, рекомендуется использовать отдельный источник питания для считывателя. Схема подключения с гальванической развязкой приведена на рисунке [ниже](#page-26-1).

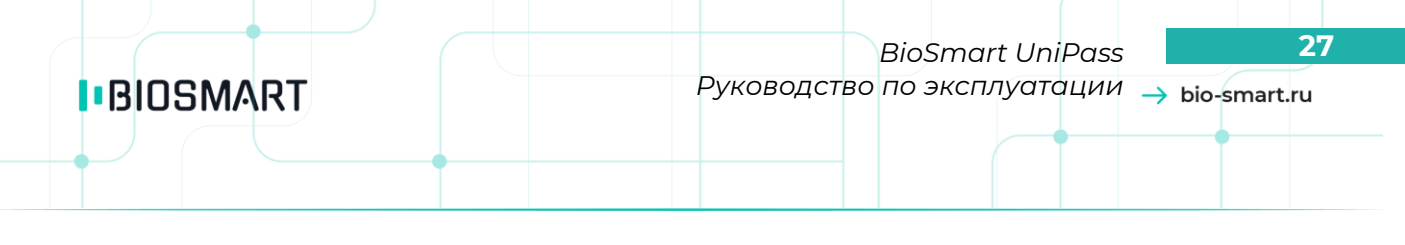

#### Считыватель RFID

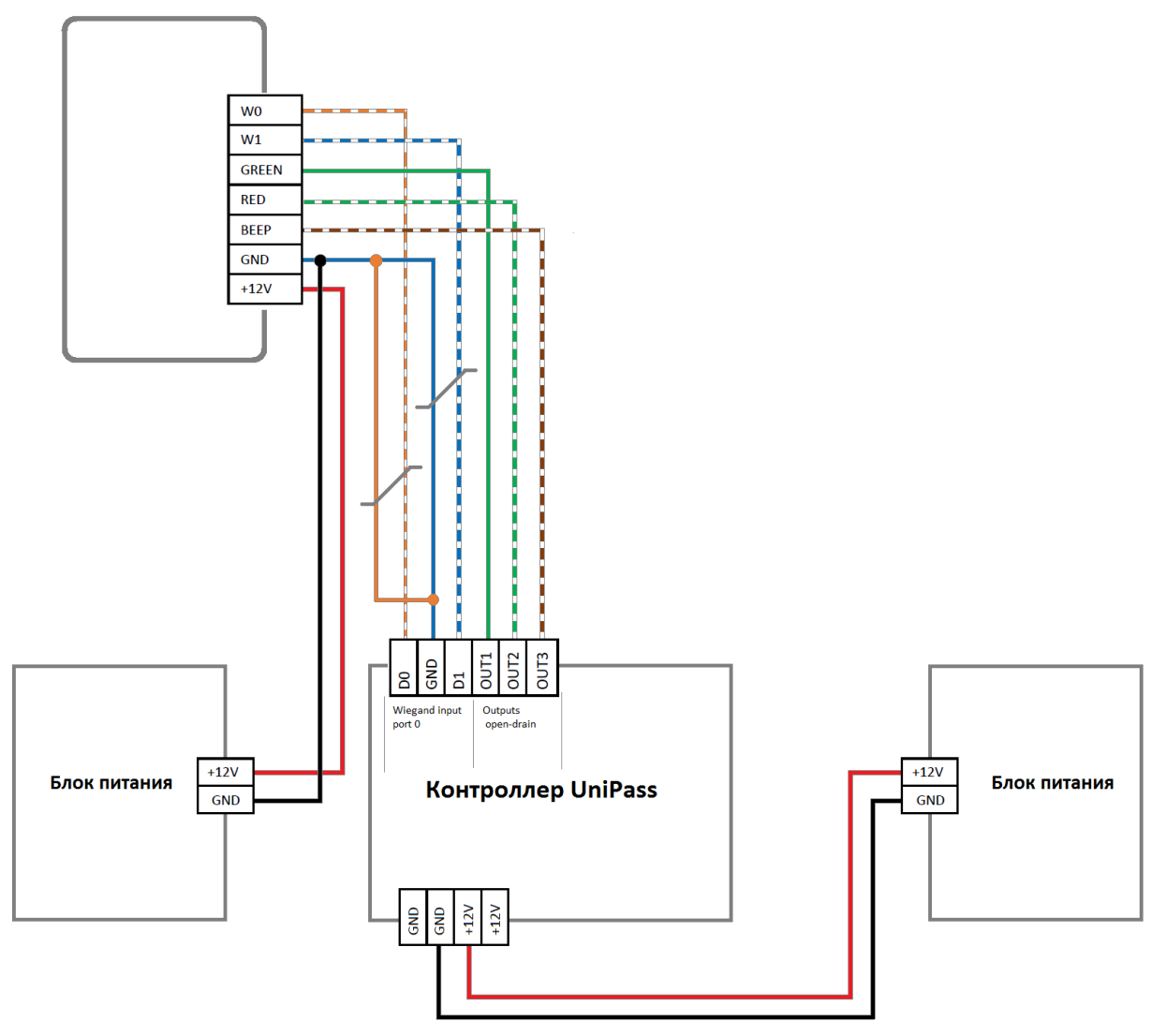

Рисунок 19 - Подключение считывателя с сохранением гальванической развязки.

<span id="page-26-1"></span>При подключении считывателей сторонних производителей, обязательно ознакомьтесь с рекомендациями и схемами подключения в соответствующих руководствах

<span id="page-26-0"></span>При необходимости использования двух считывателей, подключение второго считывателя производится аналогично, к разъемам Wiegand input 1 и OUT4-6.

#### **5.13 Подключение к стороннему контроллеру по Wiegand**

Подключение контроллера к стороннему контроллеру СКУД по интерфейсу Wiegand производится, согласно схеме, представленной на рисунке [ниже.](#page-27-1) Для подключения используйте кабель №6 (см. таблицу в п.[5.2\)](#page-13-2).

Выходы Wiegand output port 0 следует подключать к входам Wiegand 1 стороннего контроллера, выходы Wiegand output port 1 - к входам Wiegand 2.

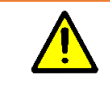

Для работы со сторонним контроллером необходима дополнительная настройка рабочей модели

**I**BIOSMART

*BioSmart UniPass* **28** *Руководство по эксплуатации*

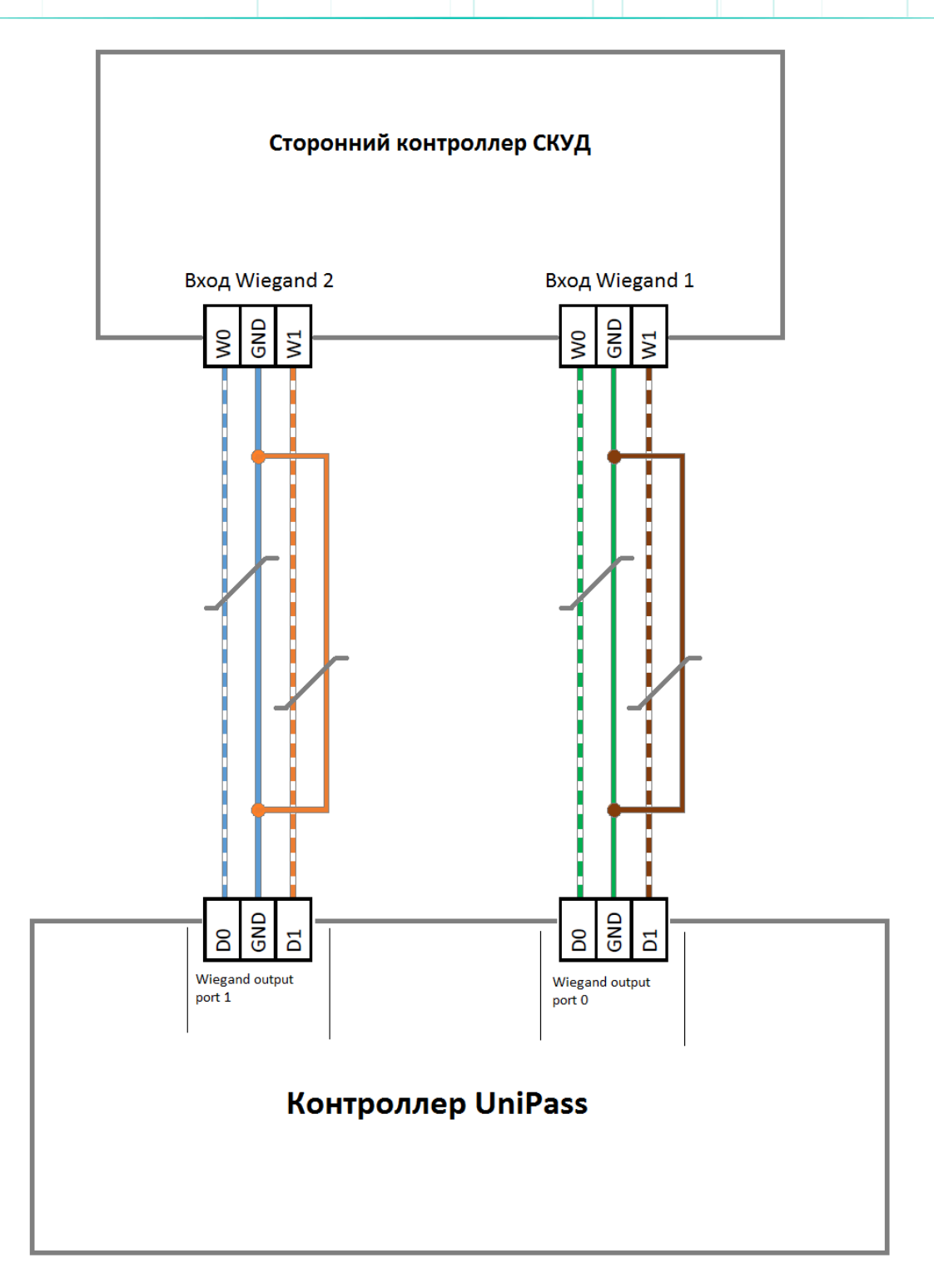

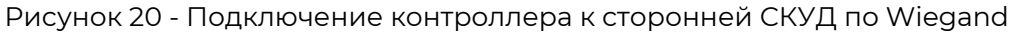

#### <span id="page-27-1"></span>**6 Настройка и сброс сетевых параметров**

<span id="page-27-0"></span>Настройка сетевых параметров контроллера производится в ПО Biosmart-Studio v5. Подробная информация о настройке сетевых параметров приведена в разделе 7.6 **Руководства администратора Biosmart-Studio v5.** Документ доступен для скачивания на сайте **[bio-smart.ru](http://bio-smart.ru/)** в разделе «Технический портал»

Для сброса сетевых настроек на стандартные необходимо замкнуть перемычку IP\_RST.

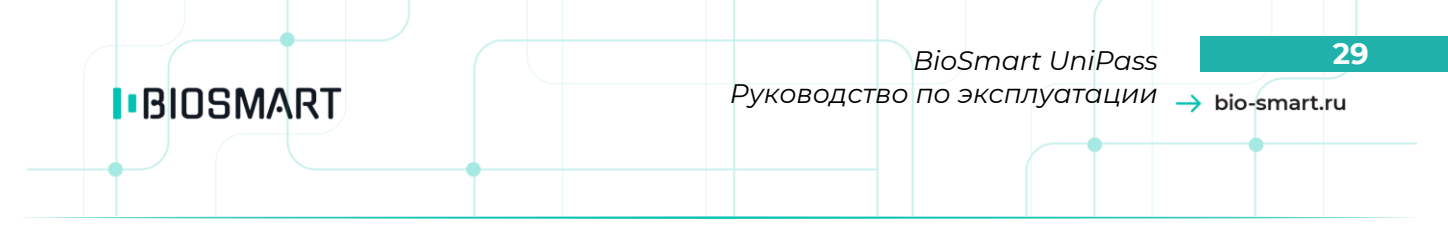

#### **7 Доступ к web-интерфейсу**

<span id="page-28-0"></span>Web - интерфейс контроллера предназначен для выбора и конфигурирования параметров рабочей модели, которая определяет логику функционирования контроллера.

Доступ к web-интерфейсу контроллера осуществляется с помощью компьютера с веббраузером. Для получения доступа необходимо подать питание на контроллер и подключить его к ПК. Убедитесь, что между компьютером и контроллером настроена маршрутизация, открыт TCP порт 8082.

Для входа в web-интерфейс необходимо ввести в строке браузера IP-адрес контроллера в виде **IP\_address:8082**. По умолчанию на контроллере установлен IP-адрес **172.25.110.71**, таким образом, если IP-адрес не изменялся, в строку браузера необходимо ввести **172.25.110.71:8082**. На экране отобразится форма, приведенная ниже.

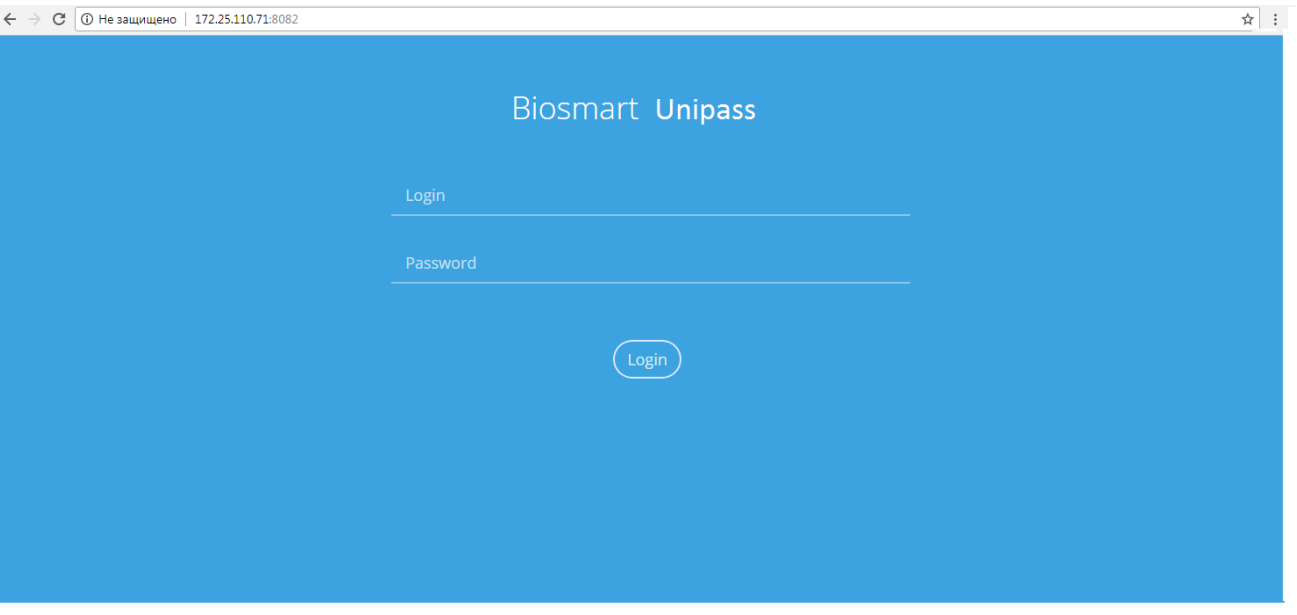

Рисунок 21 - Окно доступа к web-интерфейсу контроллера

В поля **Login** и **Password** необходимо ввести логин и пароль. По умолчанию установлены:

Логин: **root**;

#### Пароль: **bioroot**.

После успешной авторизации будет доступно основное меню web-интерфейса. Основное меню web-интерфейса состоит из трех разделов:

#### <span id="page-28-1"></span>**7.1 Overview**

В данном разделе приводится общая информация об устройстве (раздел в разработке).

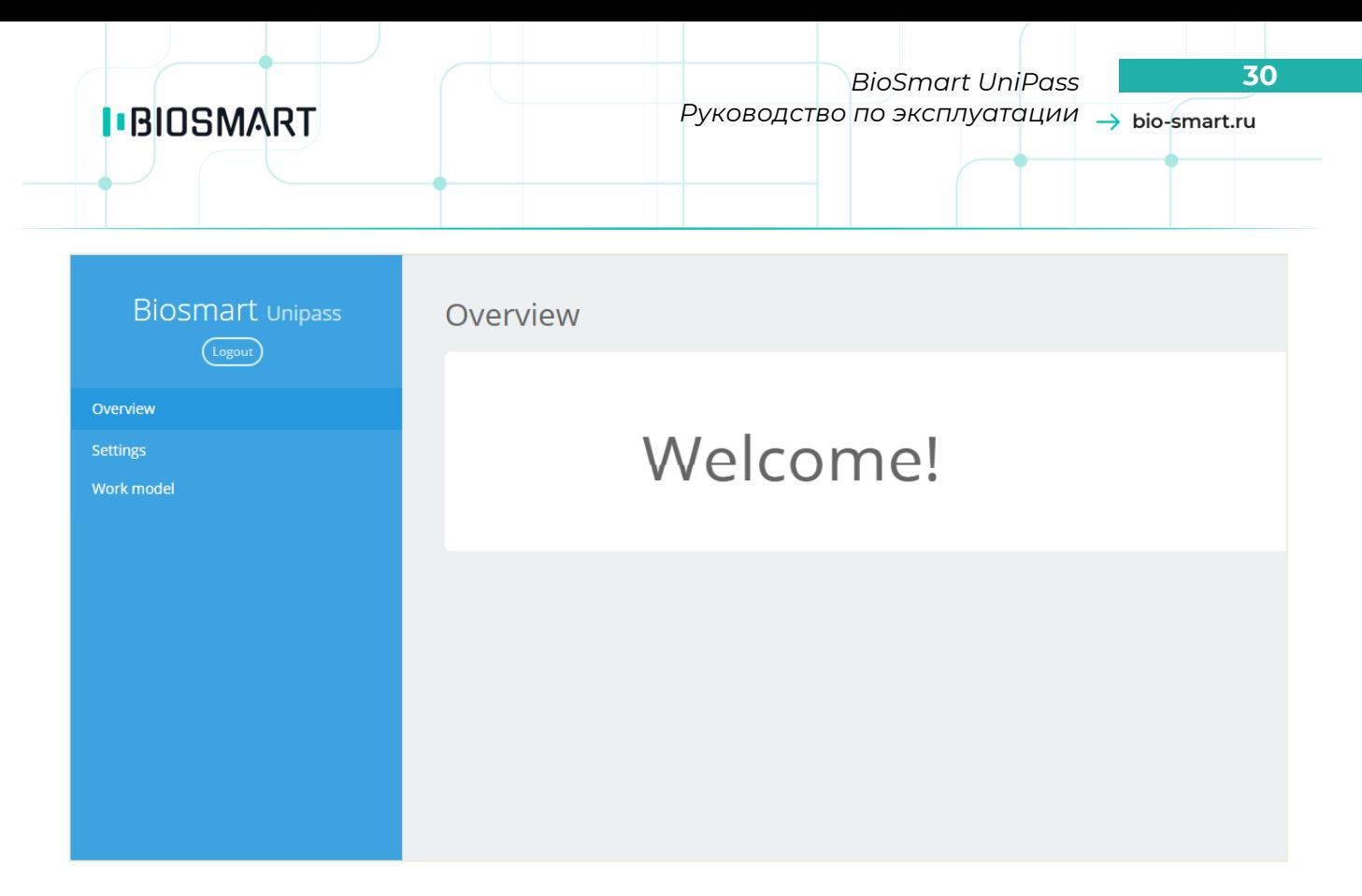

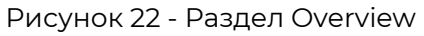

#### <span id="page-29-0"></span>**7.2 Settings**

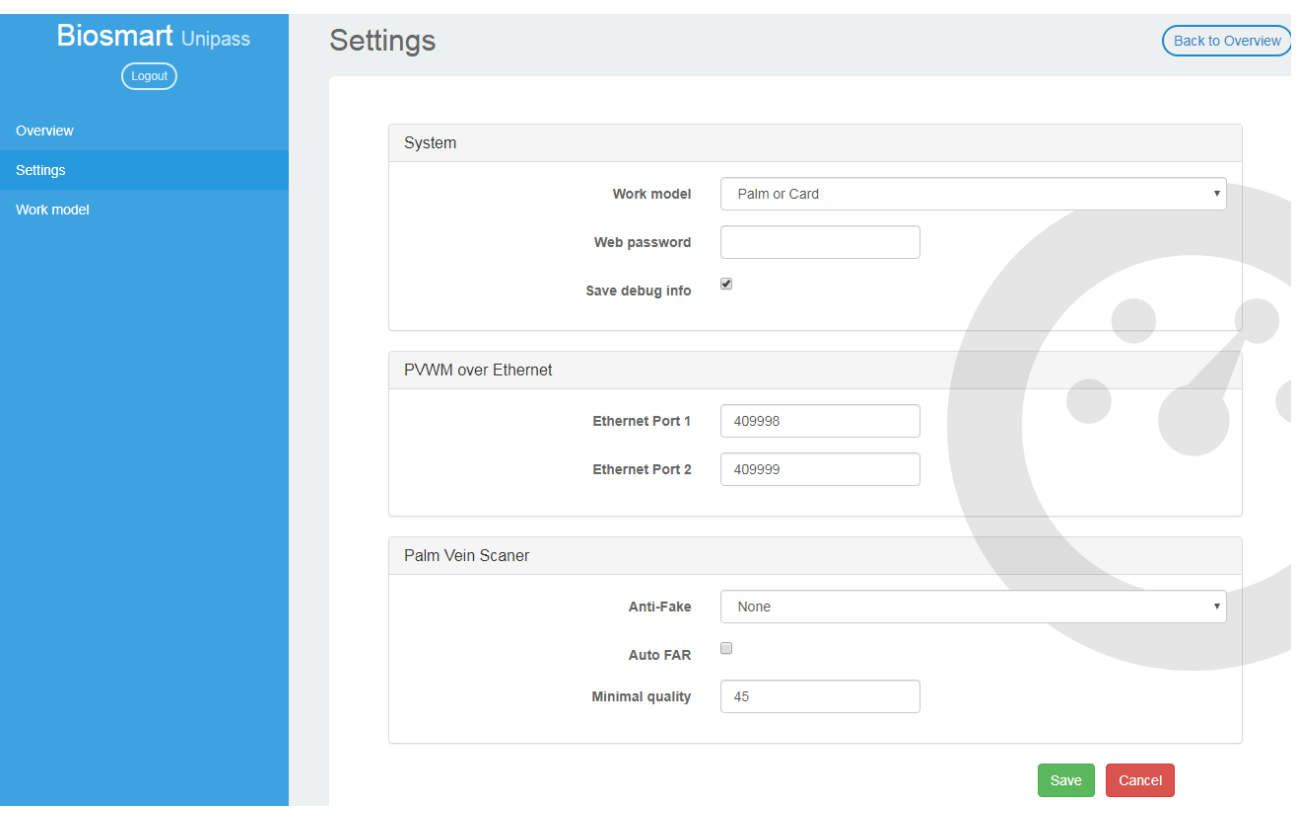

Рисунок 23 - Раздел Settings

В данном разделе регулируются следующие параметры:

- **Work model** выбор рабочей модели из выпадающего списка.
- **Web password** пароль для доступа к web-интерфейсу.

Руководство по эксплуатации BioSmart UniPass v 018.3РЭ|12.2020|ru

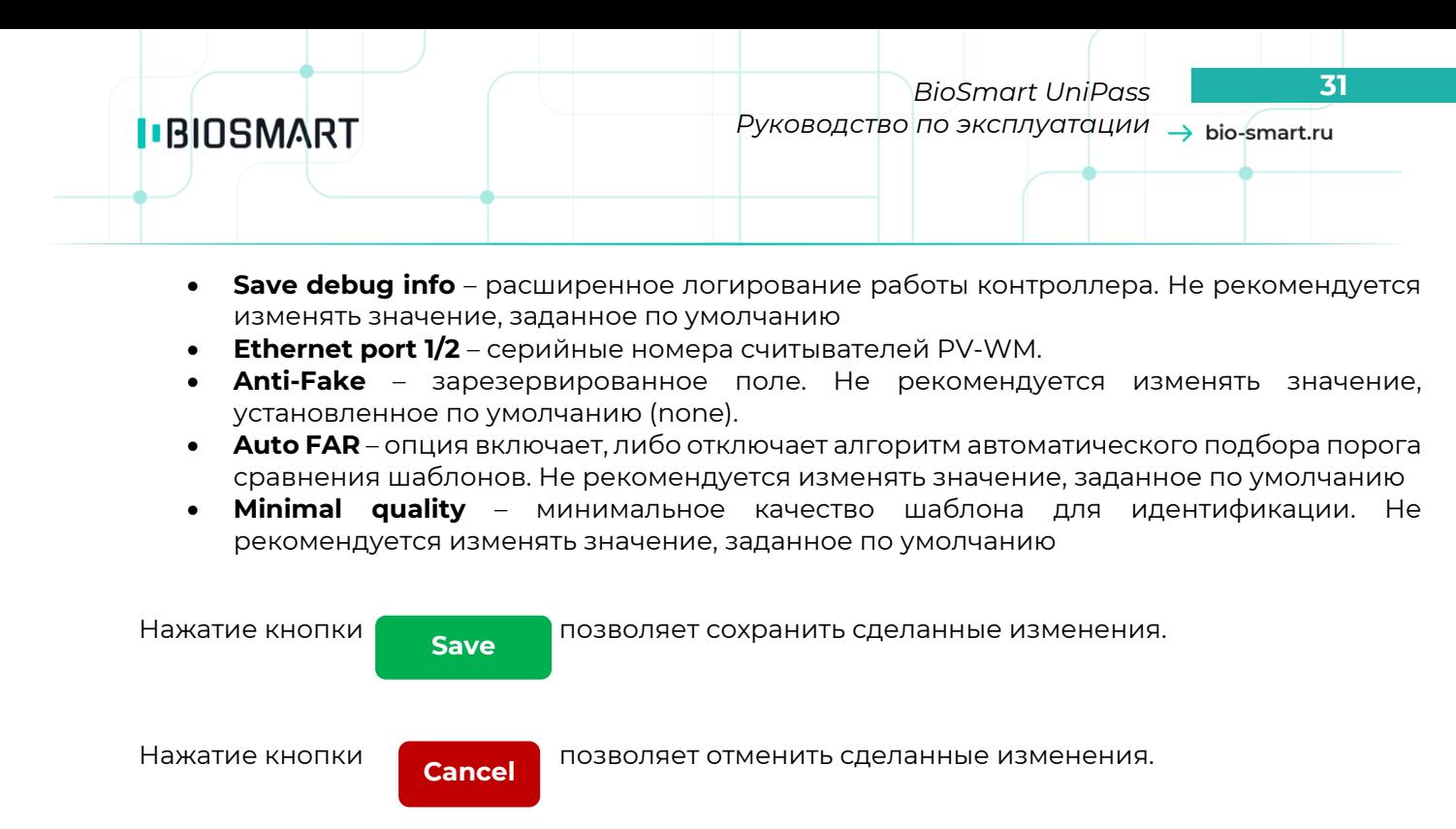

<span id="page-30-0"></span>Также можно вернуться в раздел «**Overview**», нажав кнопку **Back To Overview** в правой верхней части экрана. Изменения при этом не сохранятся.

#### **7.2.1 Настройка считывателей PV-WM**

Для того чтобы привязать считыватели PV-WM к контроллеру, ведите серийные номера считывателей PV-WM в соответствующие поля Ethernet port 1 и Ethernet port 2. После этого нажмите **Save**.

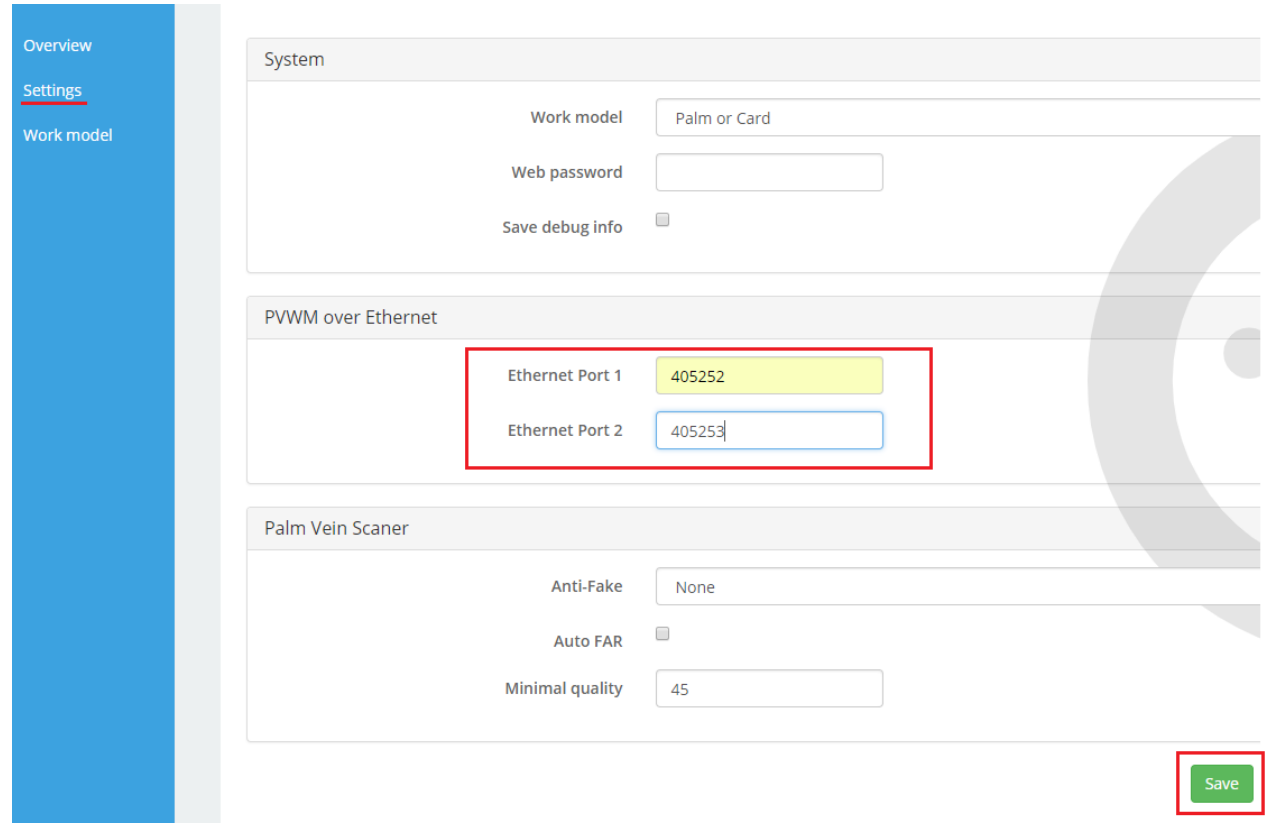

Рисунок 24 - Запись серийных номеров считывателей.

<span id="page-31-0"></span>Контроллер перезагрузится, после этого индикация считывателей изменится на синюю. Данный режим индикации свидетельствует о том, что считыватели готовы к работе.

#### **7.3 Work model**

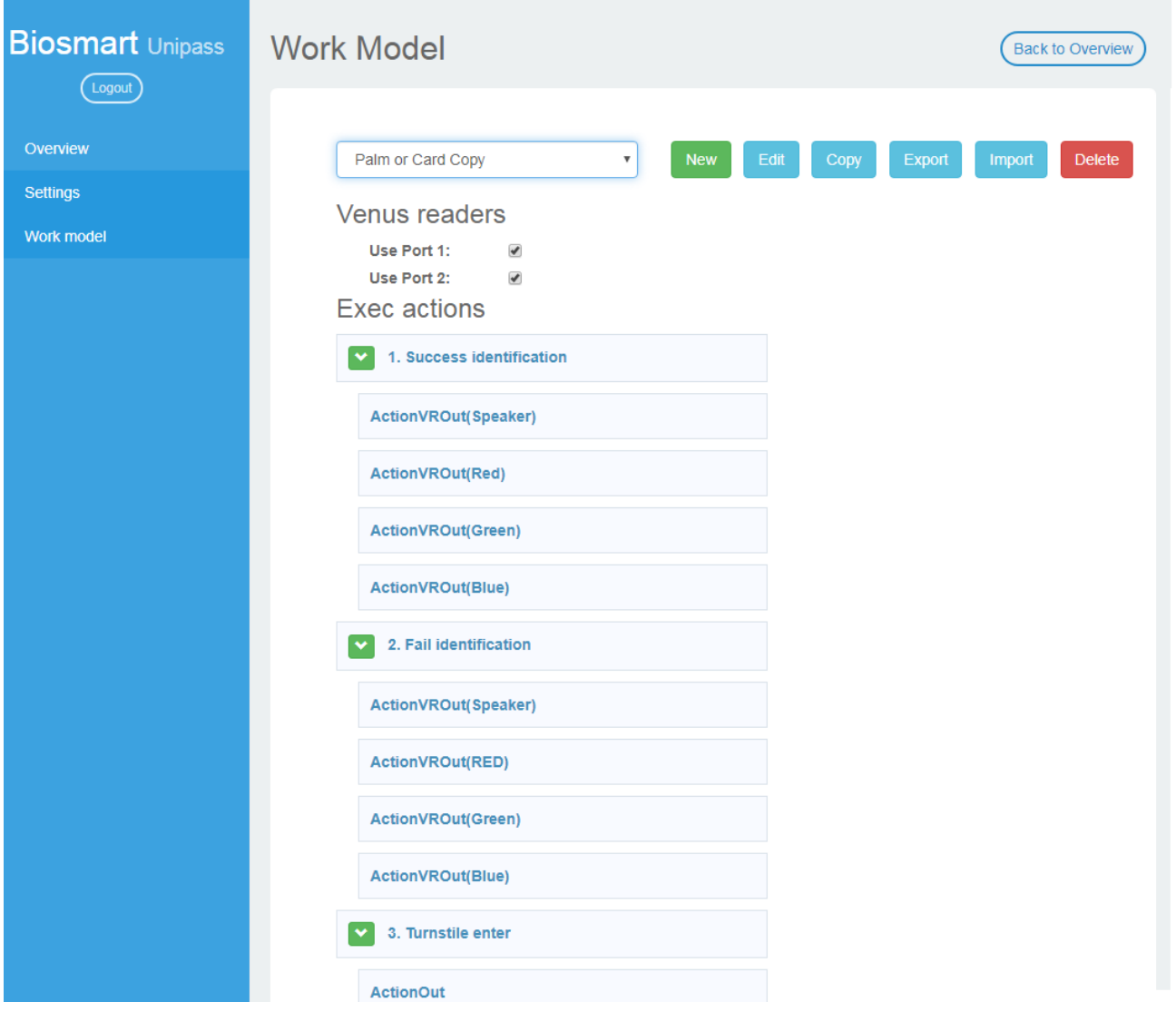

Рисунок 25 - Раздел Work Model

В данном разделе создаются и редактируются рабочие модели (work models). Для встроенных рабочих моделей доступны следующие опции:

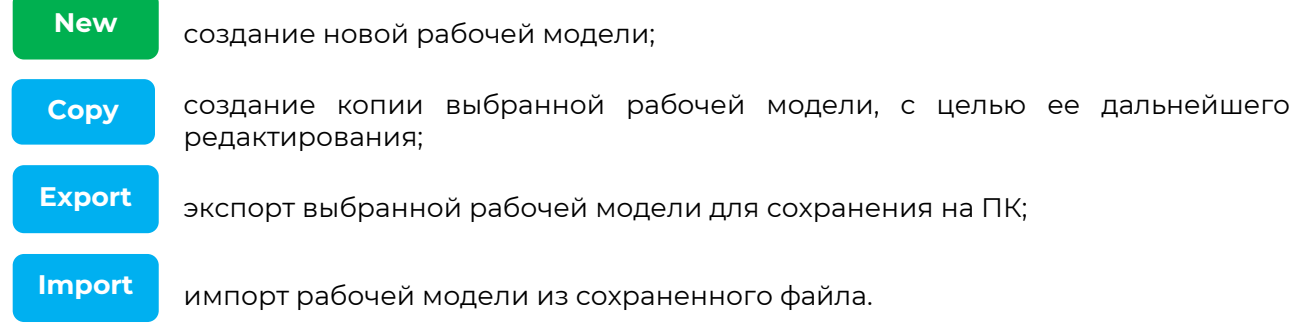

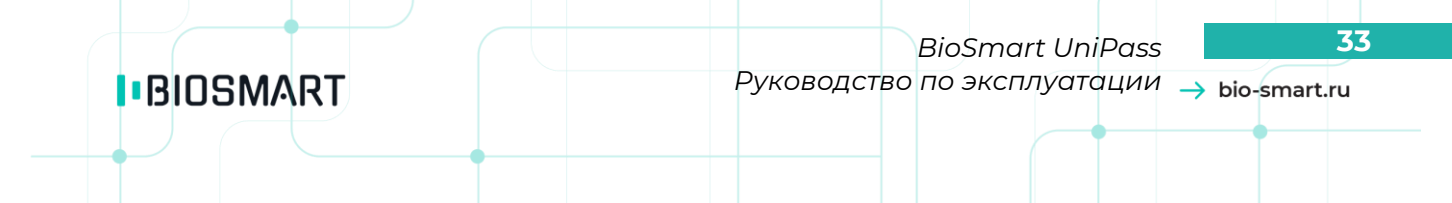

Для созданных пользователем моделей доступны также опции:

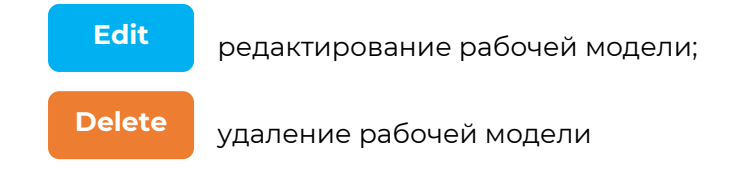

#### <span id="page-32-0"></span>**7.3.1 Общие сведения о рабочей модели**

Рабочая модель контроллера состоит из совокупности логически связанных элементов событий (**Wait actions**) и действий (**Exec actions**). Контроллер ожидает появления одного или нескольких последовательных событий из блока Wait actions (например, прикладывание ладони к сканеру, появление высокого или низкого уровня на дискретном входе и т.д.) и реагирует на них соответствующими действиями из блока Exec actions (открытие/закрытие реле, отправка кода по Wiegand и т.д.). Также рабочей моделью может быть установлена звуковая и светодиодная индикация, отображаемая считывателями PV-WM.

#### <span id="page-32-1"></span>**7.3.2 Создание новой рабочей модели**

Для создания новой рабочей модели, нажмите кнопку **New** на вкладке «**Work models**».

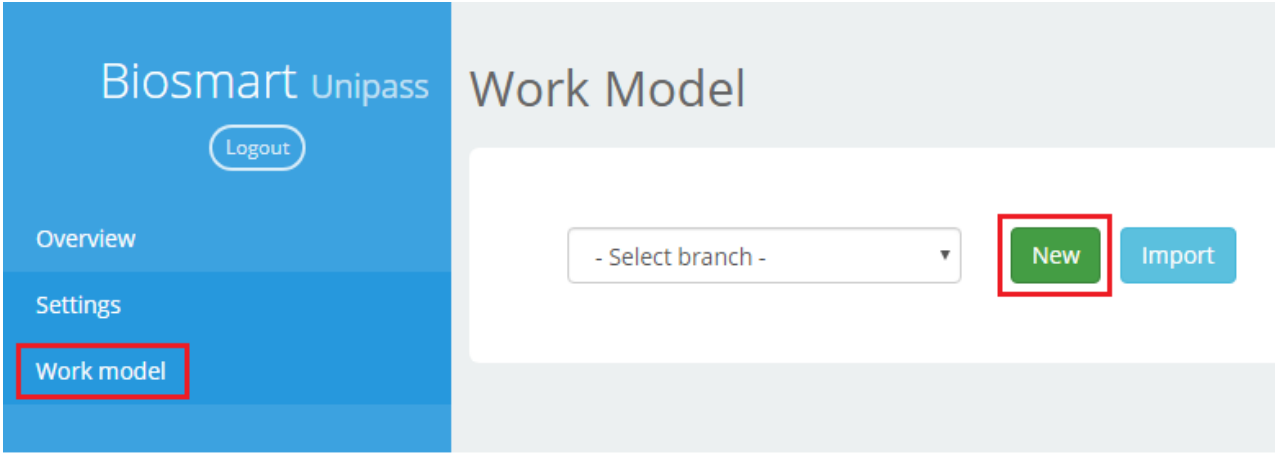

Рисунок 26 - Создание рабочей модели

Откроется окно редактора рабочей модели.

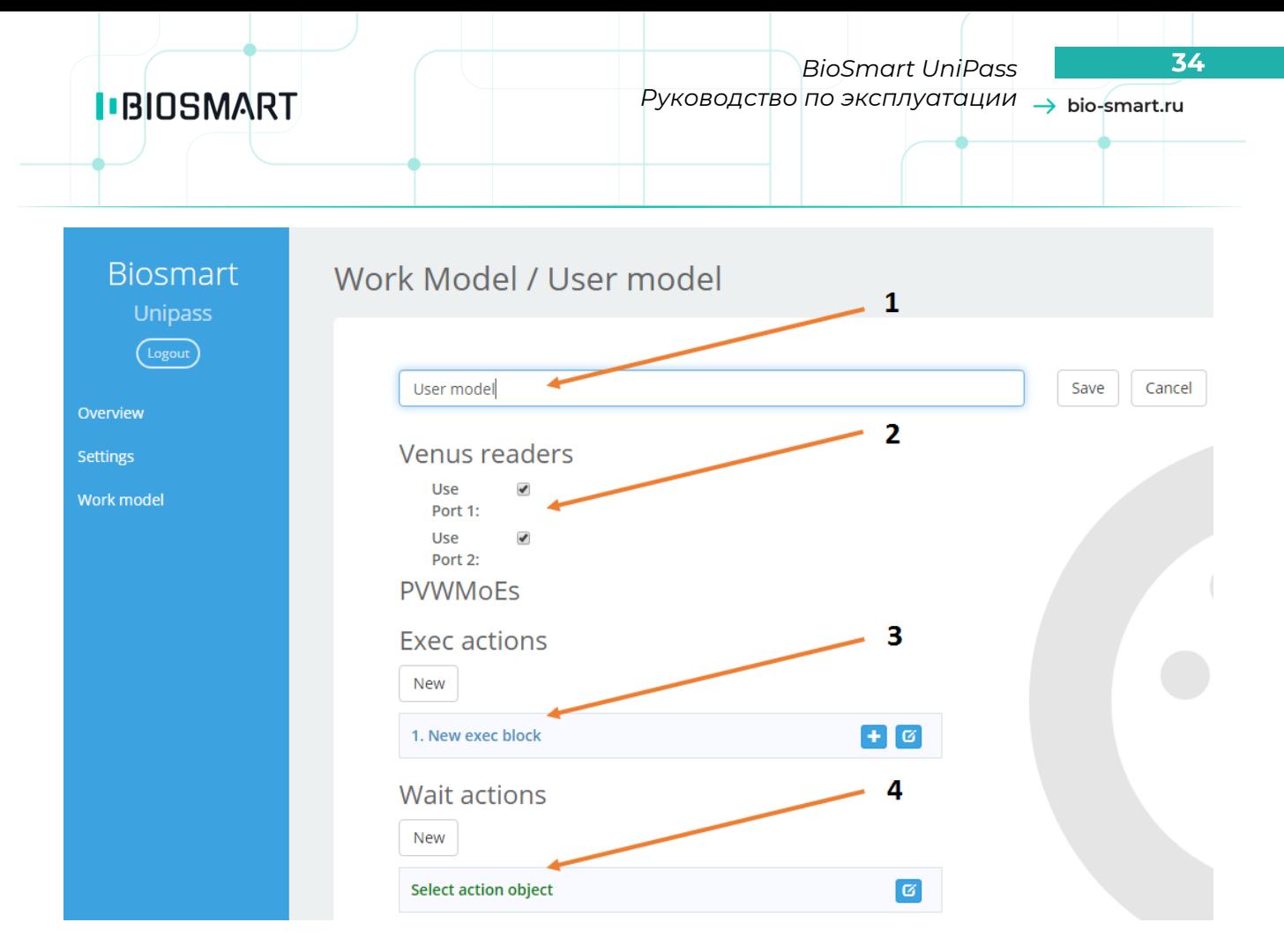

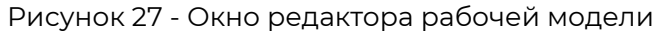

Для редактирования рабочей модели предусмотрены следующие элементы: **Название рабочей модели (1)** – название под которым будет сохранена рабочая модель **Venus readers (2)** – определяет, какие из Ethernet-портов для подключения считывателей PV-

WM будут использоваться

**Editor** - редактор действий в блоках Exec actions и Wait actions.

**Exec actions (3)** – блоки действий. Каждый блок (Exec action block) может содержать несколько действий, выполняющихся одновременно.

**Wait actions (4)** – блоки событий. Каждый блок может содержать несколько событий, расположенных в иерархической последовательности. При появлении события, расположенного выше в списке, контроллер реагирует на него соответствующим действием из блока **Exec actions**, или переходит к ожиданию следующего события из текущего блока **Wait actions**. Описание возможных событий приведено в Приложении 1.

В блоках доступны следующие элементы управления:

New

- создать новый блок;

- развернуть или свернуть список действий в блоке;

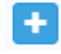

商

 $\rightarrow$ 

- добавить новое действие в блок;

- редактировать выделенное действие;

×

*BioSmart UniPass* **35** *Руководство по эксплуатации*

- удалить выделенное действие.

Рекомендуется сохранить рабочую модель с помощью кнопки Save сразу после создания.

Рассмотрим в качестве примера создание следующей рабочей модели:

- Контроллер ожидает успешной идентификации по карте или ладони на любом из подключённых считывателей.
- В случае успешной идентификации замыкается реле 1 на 4 секунды, и контроллер переходит к ожиданию сигнала от датчика прохода на дискретном входе 2.
- Если сигнал получен, контроллер генерирует событие «Вход сотрудника».
- Если сигнал не получен в течение 4 секунд, генерируется событие «Вход не выполнен».

#### <span id="page-34-0"></span>**7.3.3 Редактирование блока действий (exec actions)**

Создание рабочей модели начинается с добавления блока действий (**exec action**). По умолчанию в модели изначально присутствует «пустой» блок. Пользователь может редактировать его или создать новый.

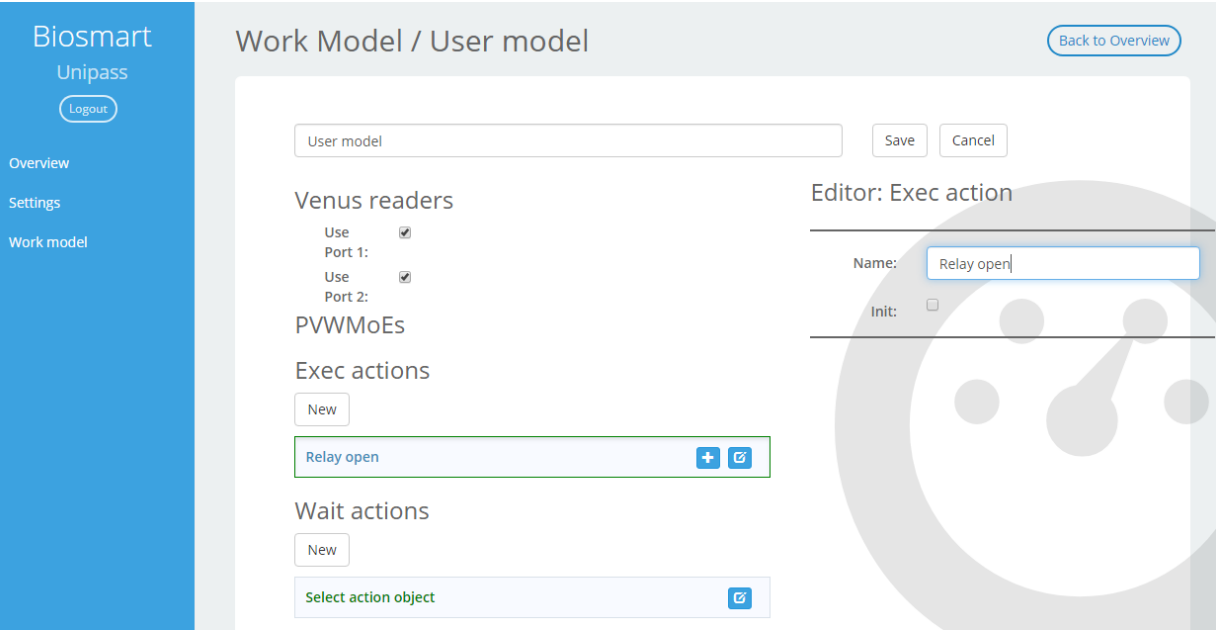

Рисунок 28 - Создание нового блока действий

Введите название блока в панели справа. Установка галочки в боксе **Init** сделает действие автоматически запускаемым при старте устройства.

После того как блок добавлен, можно указать выполняемые действия. Нажмите **+**, чтобы добавить новое действие.

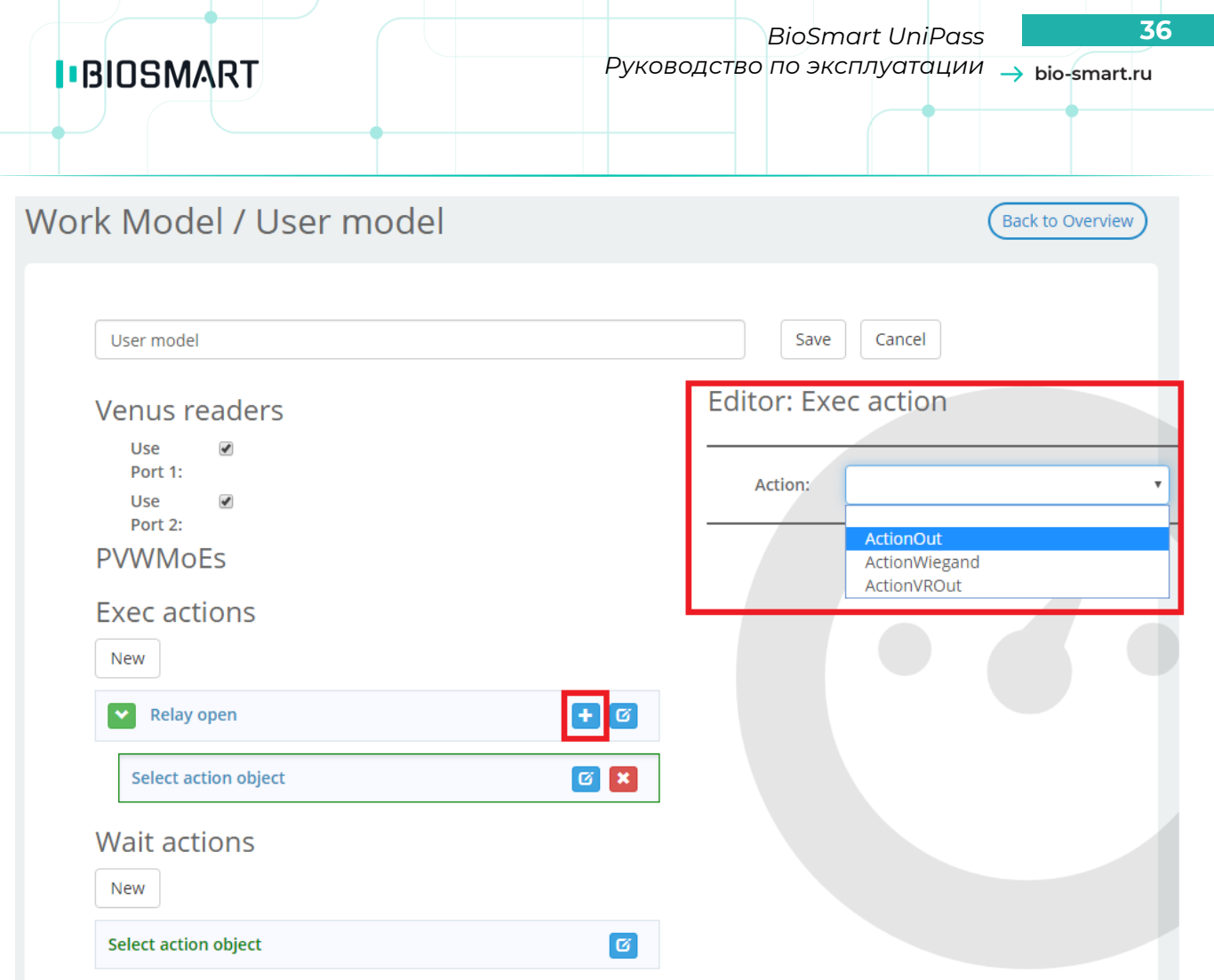

Рисунок 29 - Редактирование блока действий

В выпадающем списке выберите одно из допустимых действий. После того как будет выбран тип события, станут доступны его параметры. Перечень возможных действий и их параметров приведен в Приложении 1.

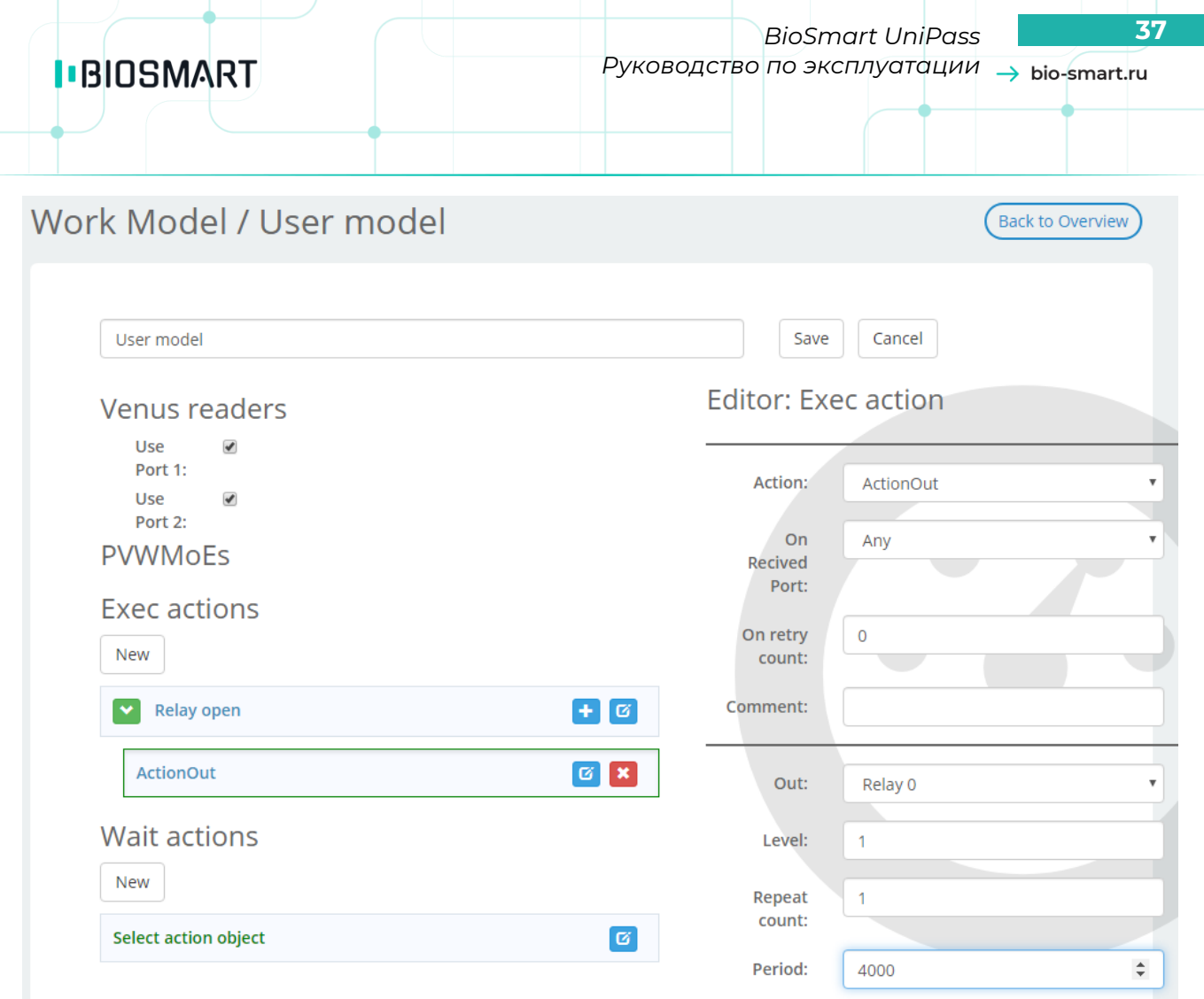

Рисунок 30 - Параметры блока действий.

Выберем действие включения реле (**Action Out**). Выбрано реле 1 (**Relay 0**), период включения установлен 4 секунды (**Period – 4000 ms**.), уровень сигнала – высокий (**1**).

<span id="page-36-0"></span>Для сохранения внесенных изменений нажмите Save.

#### **7.3.4 Редактирование блока событий (wait actios)**

Для того чтобы добавить **новый блок** событий (**wait actions**), нажмите кнопку **New** в блоке **Wait actions** (выберите существующий «пустой» блок). Выберите из выпадающего списка одно из событий.

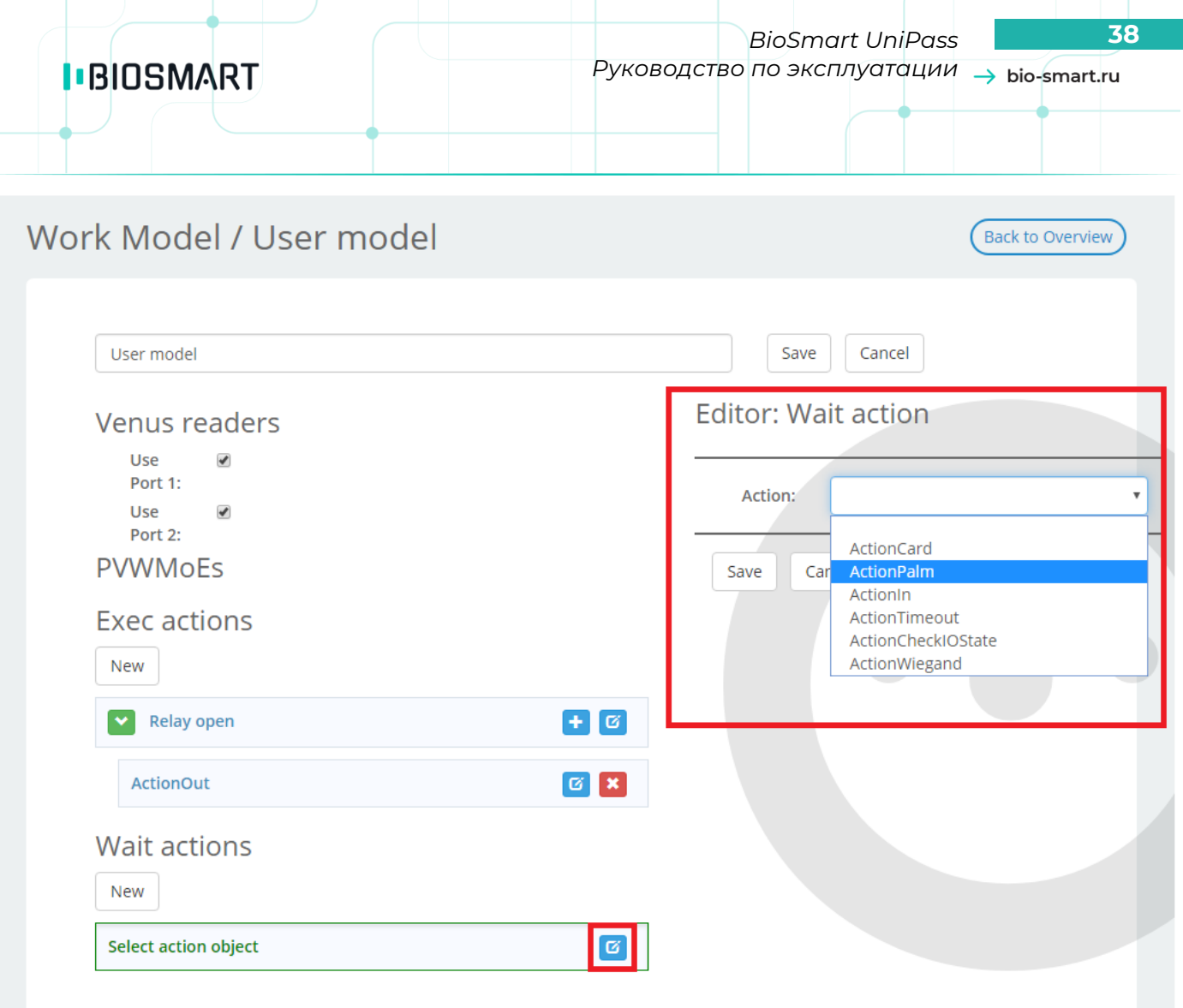

Рисунок 31 - Редактирование блока событий

Для конфигурации доступны события: **ActionCard**, **ActionPalm**, **ActionIn**, **ActionTimeout**, **ActionCheckIOState**, **ActionWiegand**. Добавим событие **ActionPalm** (идентификация по ладони).

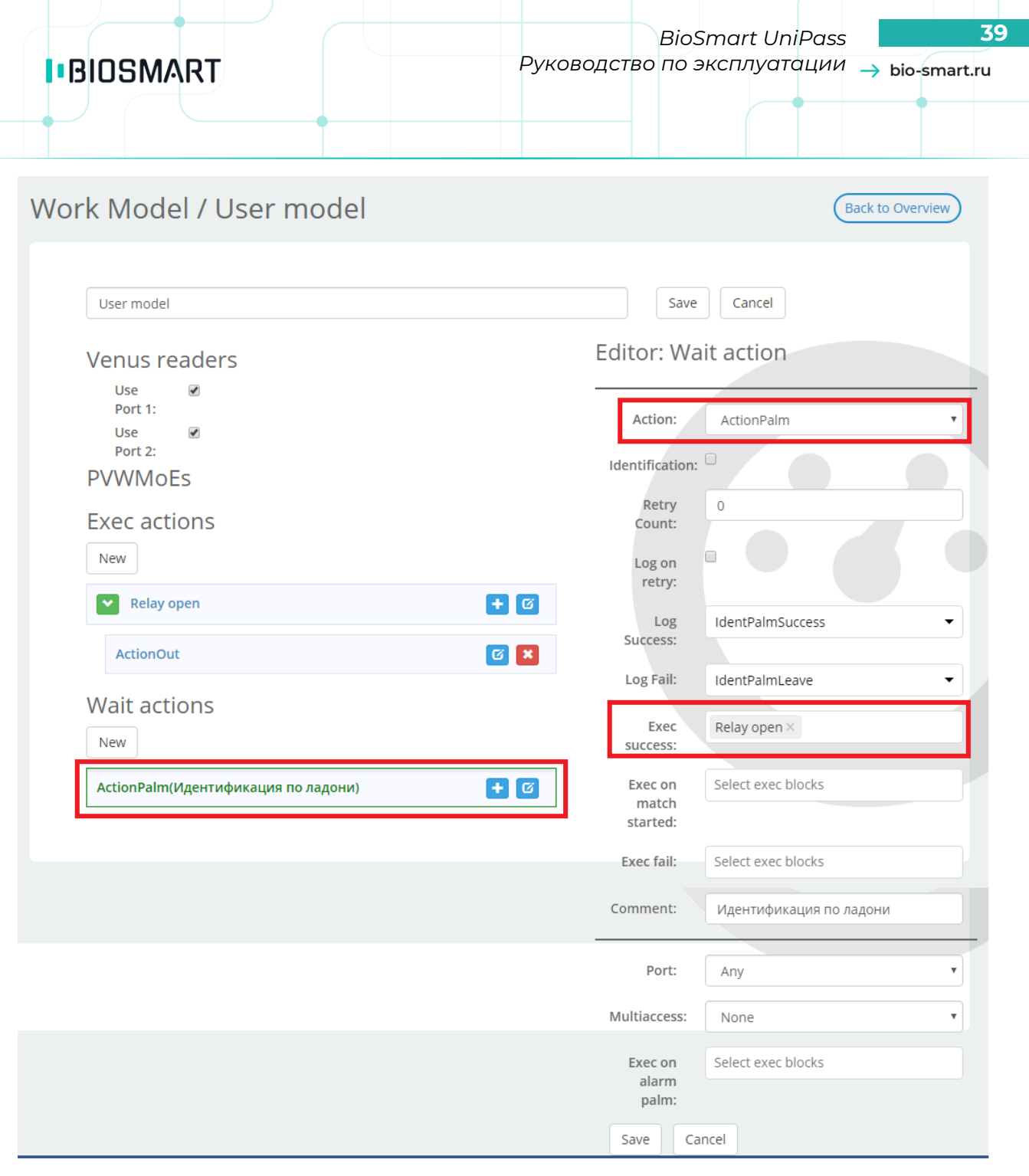

#### Рисунок 32 - Окно редактора рабочей модели

После выбора события, укажите в правой панели параметры и выполняемое действие (**exec action**), а также логи, передаваемые по данному событию в ПО Biosmart-Studio v5. Описание и возможные параметры для каждого из событий приведены в Приложении 1. Список доступных логов приведен в Приложении 2.

Если после первого события контроллер должен перейти к ожиданию другого (например, идентификация по ладони, затем получение сигнала на дискретный вход), можно добавить второе событие после первого.

*BioSmart UniPass* **40** *Руководство по эксплуатации*

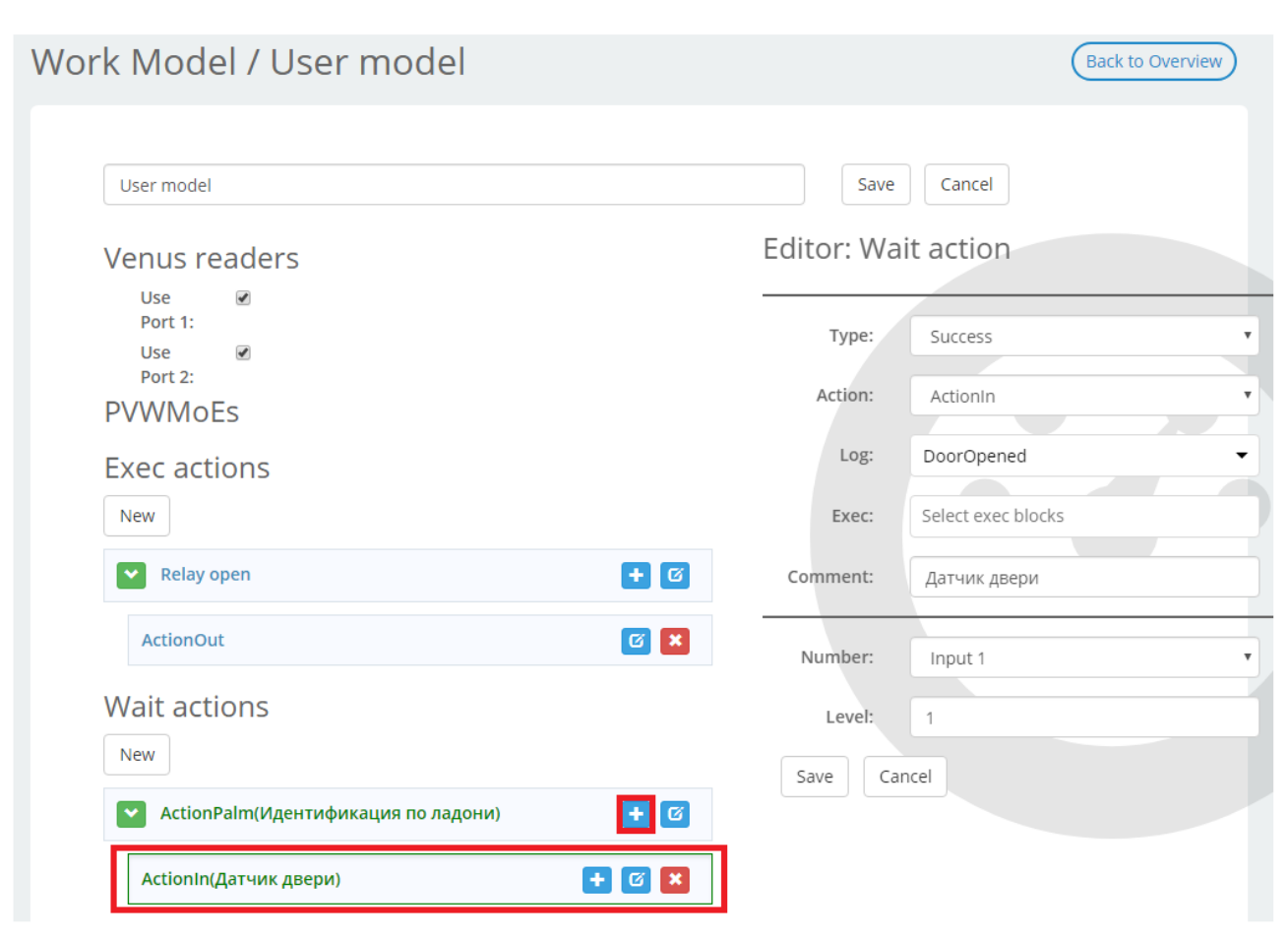

#### Рисунок 33 - Добавление последовательных событий

Для того чтобы контроллер перешел к ожиданию второго события после успешного исхода первого события, необходимо указать в поле «**Type**» значение **Success**. В противном случае выставится в поле «**Type**» значение **Fail**. Если результат первого не имеет значении, установите **Both**. Рекомендуется также всегда добавлять событие **Timeout**. В таком случае контроллер, по истечении времени, указанного в параметрах, будет генерировать событие «**Проход не выполнен**».

Также можно добавить другие события, которые будут ожидаться одновременно (например, прикладывание ладони или карты, или нажатие кнопки выхода). Такие события будут отображаться на одном уровне в дереве событий.

<span id="page-39-0"></span>В данном примере контроллер ожидает идентификации по ладони или идентификации по карте. При успешной идентификации контроллер ожидает открытие двери (сигнал с дискретного входа).

#### **7.3.5 Генерация событий в Biosmart-Studio**

В зависимости от указанного лога, каждое событие в рабочей модели может быть отражено соответствующим сообщением в **Мониторинге** и в **Журнале событий** в ПО Biosmart-Studio v5. Список доступных событий приведен в таблице.

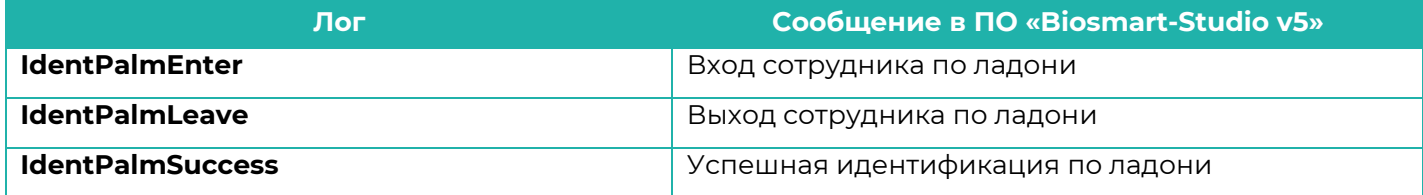

Руководство по эксплуатации BioSmart UniPass v 018.3РЭ|12.2020|ru

### **IBIOSMART**

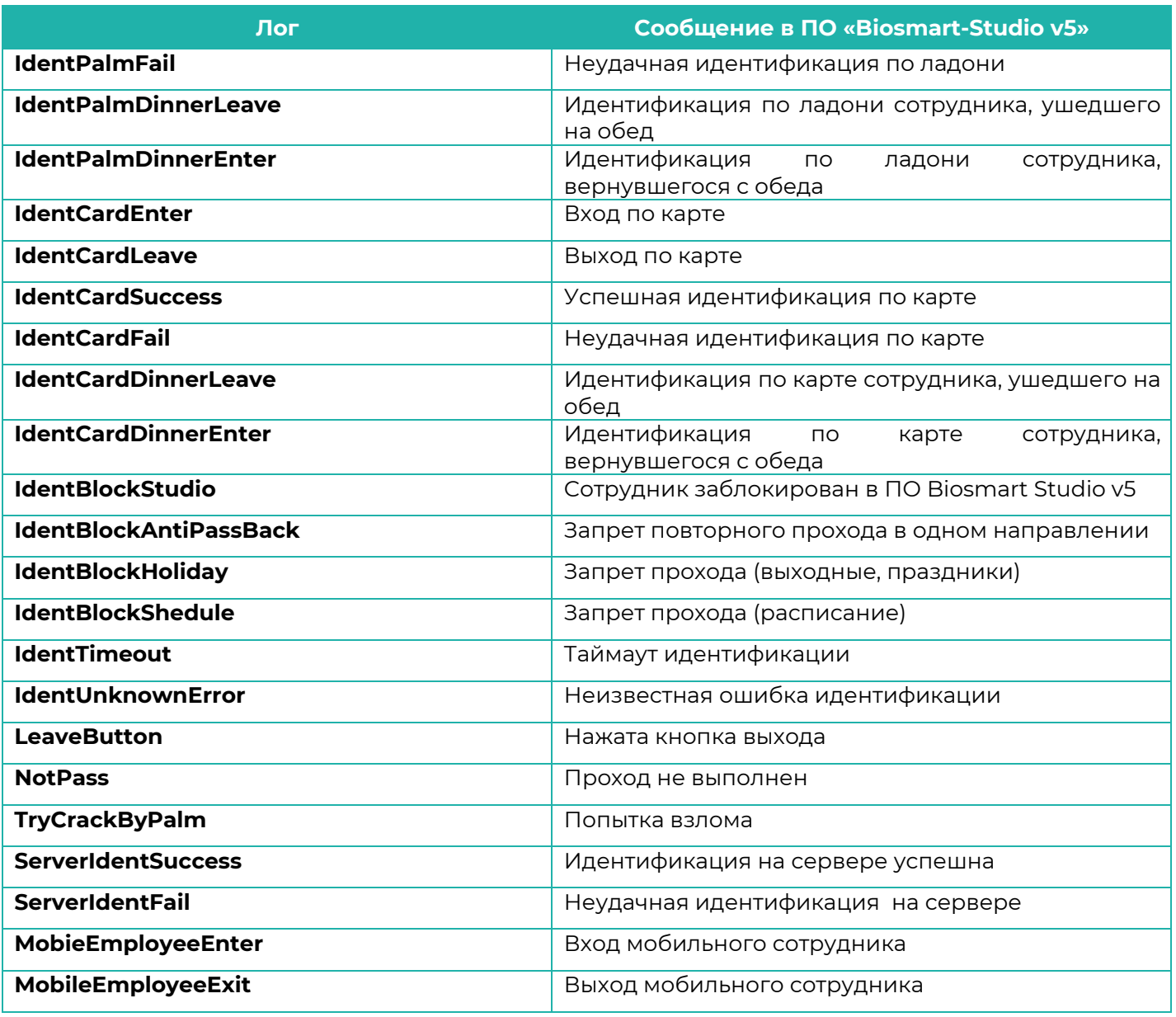

#### <span id="page-40-0"></span>**7.3.6 Предустановленные рабочие модели**

#### 1. **Palm or card** (Ладонь или карта)

кнопке).

**Применение:** контроль одной двери в обе стороны, вход по ладони/карте, выход по кнопке. Контроллер ожидает прикладывания ладони или карты к считывателю PV-WM. При успешной идентификации активируются оба бортовых реле на 4 секунды. Также оба бортовых реле активируются одновременно при замыкании контактов IN3 и +5V или IN4 и +5V (вход или выход по

#### 2. **Turnstile simple** (Турникет упрощенный)

**Применение:** контроль двух дверей, турникет в две стороны, вход и выход по кнопке (без датчиков прохода).

Контроллер ожидает прикладывания ладони или карты к считывателю PV-WM, при успешной идентификации активируется бортовое реле 1 или реле 2. Также бортовые реле активируются при замыкании контактов IN3 и +5V или IN4 и +5V (вход или выход по кнопке).

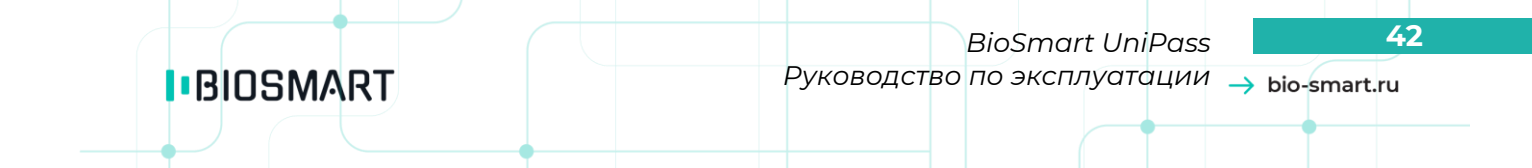

#### 3. **Turnstile simple** (Турникет с датчиками прохода)

**Применение:** контроль двух дверей, турникет в две стороны, вход и выход по кнопке.

Контроллер ожидает прикладывания ладони или карты к считывателю PV-WM, при успешной идентификации активируется бортовое реле 1 или реле 2, после чего ожидается замыкание контактов IN1 и +5V или IN2 и +5V (датчики прохода). Также бортовые реле активируются при замыкании контактов IN3 и +5V или IN4 и +5V (вход или выход по кнопке).

#### 4. **Card + Palm**

**Применение:** контроль двух дверей, турникет в две стороны, вход и выход по кнопке (без датчиков прохода).

Контроллер ожидает прикладывания карты к считывателю PV-WM, при успешной идентификации ожидается прикладывание ладони (двухфакторная аутентификация). При успешной идентификации по ладони активируется бортовое реле 1 или реле 2. Если в течение 10 секунд после прикладывания карты ладонь не приложена, контроллер возвращается в исходное состояние. Также бортовые реле активируются при замыкании контактов IN3 и +5V или IN4 и +5V (вход или выход по кнопке).

Для того чтобы активировать рабочую модель, необходимо выбрать ее в списке доступных моделей и нажать **Save**.

#### **8 Проверка работоспособности контроллера**

<span id="page-42-0"></span>В нормальном режиме работы индикаторы CPU STATE контроллера мигают зеленым цветом, индикаторы на подключенных считывателях PV-WM мигают синим цветом. Прикладывание незарегистрированной ладони или карты к считывателю сопровождается красной индикацией на считывателе и двойным звуковым сигналом. Прикладывание зарегистрированной ладони или карты сопровождается зеленой индикацией и одиночным звуковым сигналом, а также включением реле контроллера в зависимости от настроек рабочей модели.

#### <span id="page-42-1"></span>**9 Маркировка и упаковка**

На лицевой панели контроллера расположена маркировка логотипа фирмы-изготовителя, название прибора, описание клеммных контактов и разъёмов.

Под лицевой панелью на плате контроллера расположена гарантийная пломба.

На задней стороне корпуса расположены этикетка и информацией о производителе этикетка с серийным номером.

Контроллер BioSmart UniPass в соответствии с комплектностью помещён в потребительскую упаковку, представляющую собой картонную коробку с вкладышами из несшитого пенополиэтилена.

Картонная коробка не токсична и безопасна в обращении. Является горючим материалом. Вкладыши из несшитого пенополиэтилена и пакеты-вкладыши являются сильногорючими материалами с высокой дымообразующей способностью.

Упаковка должна быть удалена от источников открытого огня, приборов отопления и освещения во избежание возгорания.

На упаковку наносится транспортная маркировка, содержащая манипуляционные знаки:

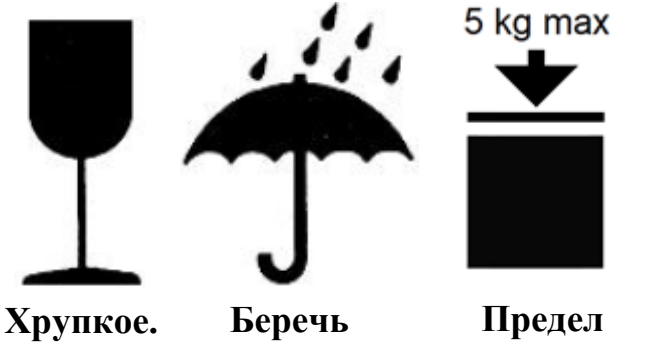

**Осторожно от влаги штабелирования** 

На упаковку нанесены этикетки с наименованием прибора, серийным номером, **5 кг**информацией о фирме-производителе.

Срок хранения упаковки неограничен.

<span id="page-42-2"></span>Специальных мер для утилизации упаковки не требуется.

#### **10 Хранение и транспортирование**

Транспортирование контроллера в заводской упаковке может производиться любым видом транспорта в крытых транспортных средствах. Условия транспортирования по воздействию механических факторов «Средние» по ГОСТ 23216.

Условия хранения и транспортирования контроллера должны соответствовать условиям хранения 1 по ГОСТ 15150 при обеспечении температуры окружающего воздуха в диапазоне от минус 40 до плюс 50 °С и относительной влажности не более 70%.

Не допускается хранение и транспортирование контроллера в непосредственной близости от источников тепла и открытого огня во избежание перегрева и повреждения.

Не допускается хранение контроллера в условиях воздействия жидкости, агрессивной среды (среды, обладающей кислотным, основным или окислительным действием и вызывающей разрушение (или ухудшение параметров)).

Не допускается хранение и транспортирование контроллера в условиях ионизирующего (радиационного) воздействия.

Не допускается хранение и транспортирование контроллера в условиях воздействия биологических факторов, таких как, плесневелые грибы, насекомые, животные.

<span id="page-43-0"></span>При всех видах транспортирования контроллера должен быть закреплен способом, исключающим перемещение и соударение.

#### **11 Утилизация**

Контроллер BioSmart UniPass не содержит опасных для здоровья потребителей и окружающей среды материалов. При утилизации следует соблюдать местные экологические нормы и рекомендации.

### <span id="page-44-1"></span><span id="page-44-0"></span>**12 Приложения**

### **Приложение 1**

#### **Список событий (wait actions)**

<span id="page-44-2"></span>Для конфигурации доступны события: **ActionCard**, **ActionPalm**, **ActionIn**, **ActionTimeout**, **ActionCheckIOState**, **ActionWiegand**.

**ActionCard** – ожидание появления RFID-карты в поле считывателя карт. Регулируются следующие параметры:

- **Identification** определяет, будет ли генерироваться событие идентификации пользователя в ПО Biosmart-Studio v5;
	- **Retry count** зарезервировано, не задействуется;
- **Log on retry** зарезервировано, не задействуется;
- **Log success** определяет, какое событие будет генерироваться в ПО Biosmart-Studio v5при успешной идентификации пользователя. Список доступных событий приведен в п.[7.3.6;](#page-40-0)
- **Log fail** определяет, какое событие будет генерироваться в ПО «Biosmart-Studio v5» при неудачной идентификации пользователя. Список доступных событий приведен в п.[7.3.6;](#page-40-0)
- **Exec success** выбор действия, являющегося реакцией на успешную идентификацию по карте. Действие должно быть предварительно сконфигурировано в Exec actions (см. 5.3.2);
- **Exec fail** выбор действия, являющегося реакцией на неудачную идентификацию по карте. Действие должно быть предварительно сконфигурировано в Exec actions (см.[7.3.2\)](#page-32-1);
- **Comment**  пользовательский комментарий.

**ActionPalm** – ожидание приложенной к считывателю ладони. Регулируются следующие параметры:

- **Identification** определяет, будет ли генерироваться событие идентификации пользователя в ПО Biosmart-Studio v5;
- **Retry count** зарезервировано, не задействуется;
- **Log on retry** зарезервировано, не задействуется;
- **Log success** определяет, какое событие будет генерироваться в ПО Biosmart-Studio v5 при успешной идентификации пользователя. Список доступных событий приведен в п.[7.3.6;](#page-40-0)
- **Log fail** определяет, какое событие будет генерироваться в ПО Biosmart-Studio v5 при неудачной идентификации пользователя. Список доступных событий приведен в п.5.3.6
- **Exec success** выбор действия, являющегося реакцией на успешную идентификацию по ладони. Действие должно быть предварительно сконфигурировано в Exec actions (см. п. [7.3.2\)](#page-32-1);
- **Exec fail** выбор действия, являющегося реакцией на неудачную идентификацию по ладони. Действие должно быть предварительно сконфигурировано в Exec actions (см. п.[7.3.2\)](#page-32-1);
- **Exec on match started** выбор действия, являющегося реакцией на старт идентификации по ладони. Действие должно быть предварительно сконфигурировано в Exec actions (см. п[.7.3.2\)](#page-32-1);
- **Comment**  пользовательский комментарий.
- **Port** USB-порт, с которого ожидается событие. Any любой из портов, Port 1 порт 1, Port 2 - порт 2.
- **Multiaccess** режим одновременного доступа двух лиц. Slave ожидается ладонь сопровождаемого, Master – ладонь сопровождающего, Any – любого.

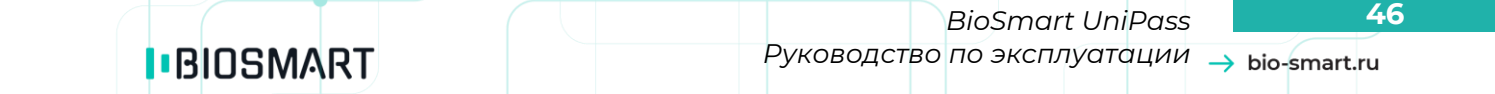

**ActionIn** – ожидание событий на дискретных входах контроллера. Регулируются следующие параметры:

- **Log** определяет, какое событие будет генерироваться в ПО Biosmart-Studio v5 при получении сигнала на дискретном входе. Список доступных событий приведен в п.5.3.6
- **Exec** выбор действия, являющегося реакцией на сигнал с дискретного входа. Действие должно быть предварительно сконфигурировано в Exec actions (см. п.[7.3.2\)](#page-32-1);
- **Comment**  пользовательский комментарий;
- **Number** номер дискретного входа (Input 0 соответствует IN1 на плате контроллера, Input  $5 - IN6$ );
- **Level** уровень ожидаемого сигнала (1 высокий, 0 низкий).

**ActionTimeout** запускает таймер обратного отсчета, по истечении которого может быть выполнено какое-либо действие. Регулируются следующие параметры:

- **Log** определяет, какое событие будет генерироваться в ПО Biosmart-Studio v5 по истечении указанного времени. Список доступных событий приведен в п[.7.3.6;](#page-40-0)
- **Exec** выбор действия, которое будет выполняться. Действие должно быть предварительно сконфигурировано в Exec actions (см.п.[7.3.2\)](#page-32-1);
- **Comment**  пользовательский комментарий;
- **Interval** время отсчета (в мс.);
- **Timer text** сообщение, отображаемое на экране при окончании отсчета.

**ActionCheckIOState** проверяет состояние дискретных входов, и выполняет действие при его изменении:

- **Log** определяет, какое событие будет генерироваться в ПО Biosmart-Studio v5 при изменении состояния входа. Список доступных событий приведен в п.[7.3.6;](#page-40-0)
- **Exec** выбор действия, которое будет выполняться. Действие должно быть предварительно сконфигурировано в **Exec actions** (см. п.[7.3.2\)](#page-32-1);
- **Comment**  пользовательский комментарий;
- **Interval** время отсчета (в мс.);
- **Choose inputs for check** выбор контролируемых входов.

**ActionWiegand** - ожидание поступления сигнала по Wiegand. В настоящее время команда зарезервирована (не используется).

#### <span id="page-46-0"></span>**Список действий (exec actions)**

Поле **Action** – выбор типа действия. Доступны следующие варианты:

- **ActionOut** управление реле. Данное действие характеризуется следующими параметрами:
- 1. **Out** выбор реле, которое будет включаться (отключаться) данным действием. Relay 1 первое реле, Relay 2 – второе;
- 2. **Level** уровень сигнала, подаваемого на реле (1 высокий, включение реле, 0 низкий, отключение реле);
- 3. **Repeat count** количество повторов. Определяет, сколько раз будет выполнено включение (отключение) реле.
- 4. **Period** длительность включения (отключения) реле. Задается в миллисекундах. Значение «0» откроет реле на неограниченное время.
- **ActionWiegand** передача кода по Wiegand. Данное действие характеризуется следующими параметрами:
- 1. **Number** номер Wiegand-выхода, на который будет передан код. Num0 нулевой выход, Num1 – первый выход;
- 2. **Type** тип сигнала Wiegand, определяет количество передаваемых бит. Доступны Wiegand 26 и Wiegand 32;
- 3. **Length pulse** длина импульса (мс.). Рекомендуемое значение 2000;
- 4. **Length interval** длительность интервала между импульсами (мс.). Рекомендуемое значение – 200.
- **Action VROut** управление индикацией считывателя PV-WM. Данное действие характеризуется следующими параметрами:
- 1. **Out** вид индикации. Speaker звуковой сигнал, Led red красный светодиод, Led green – зеленый, Led blue – синий.
- 2. **Port** Ethernet-порт, на который будут отправляться команды индикации. Any оба порта, Port 1 и Port 2 – порт 1 и порт 2 соответственно, Received port – порт, с которого получен сигнал, Parent port – порт, управляющий вышестоящим узлом рабочей модели.
- 3. **Level** уровень сигнала управления индикацией считывателем (1- высокий, включение индикации, 0- низкий, отключение индикации).
- 4. **Repeat count** количество повторов сигнала.
- 5. **Period**  длительность сигнала (мс.).

Поле **Comment** позволяет добавить пользовательский комментарий к действию. Поле **On retry count** зарезервировано для разработчиков, не задействуется.

**I**BIOSMART

*BioSmart UniPass* **48** *Руководство по эксплуатации*

#### <span id="page-47-0"></span>**Приложение 2**

#### **Список доступных логов событий**

<span id="page-47-1"></span>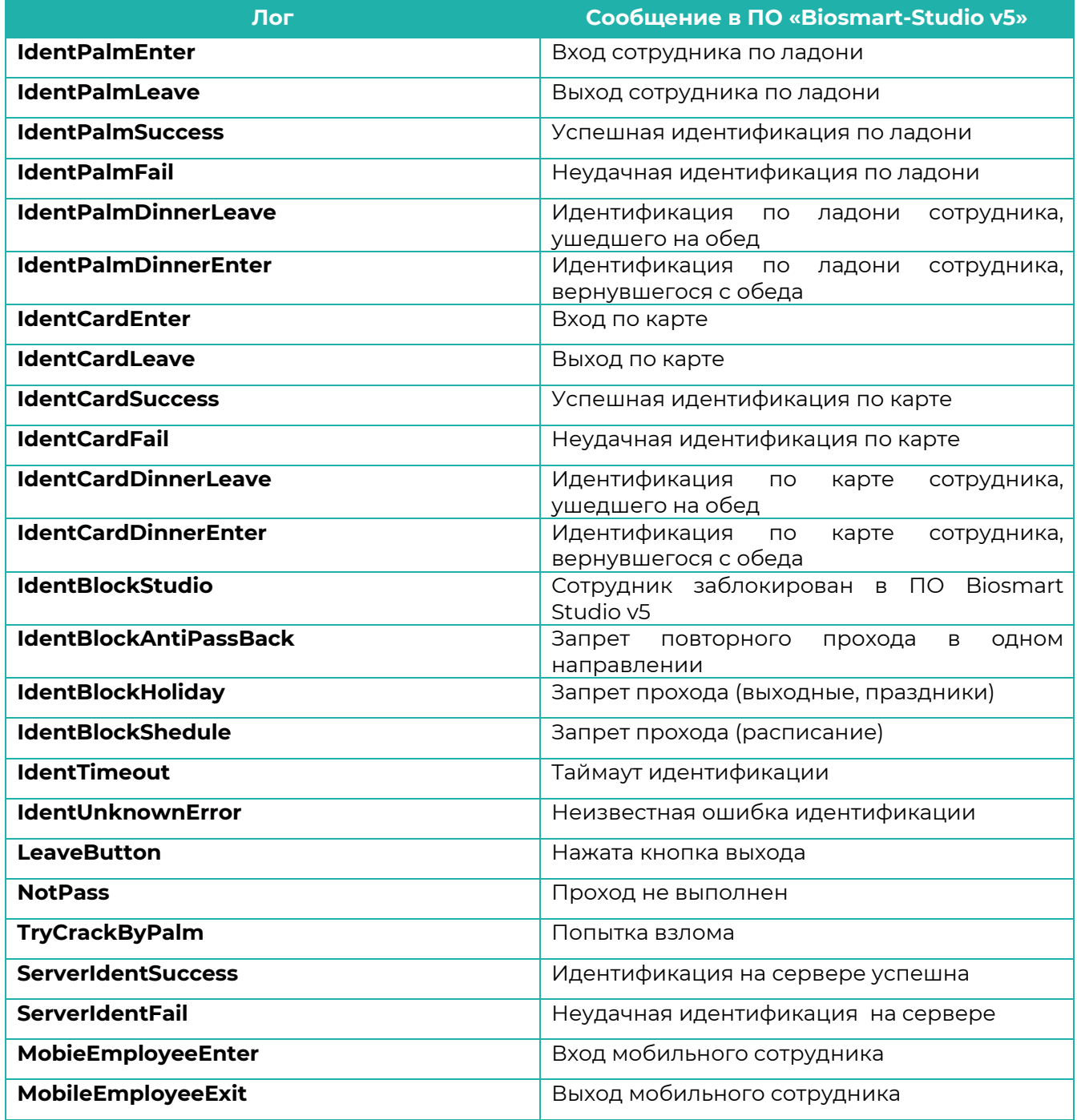

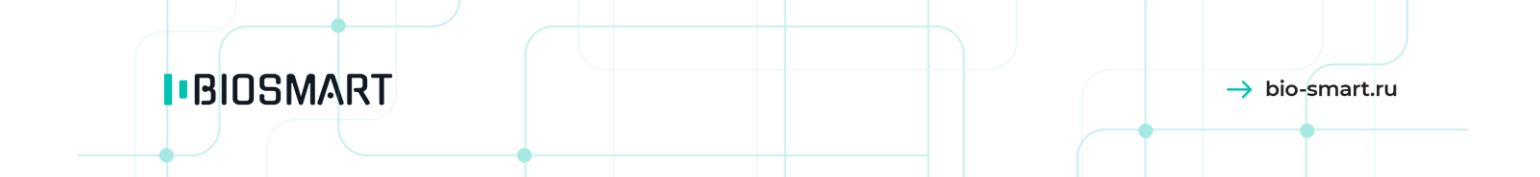

**ООО «Прософт-Биометрикс» Сайт: www.bio-smart.ru**